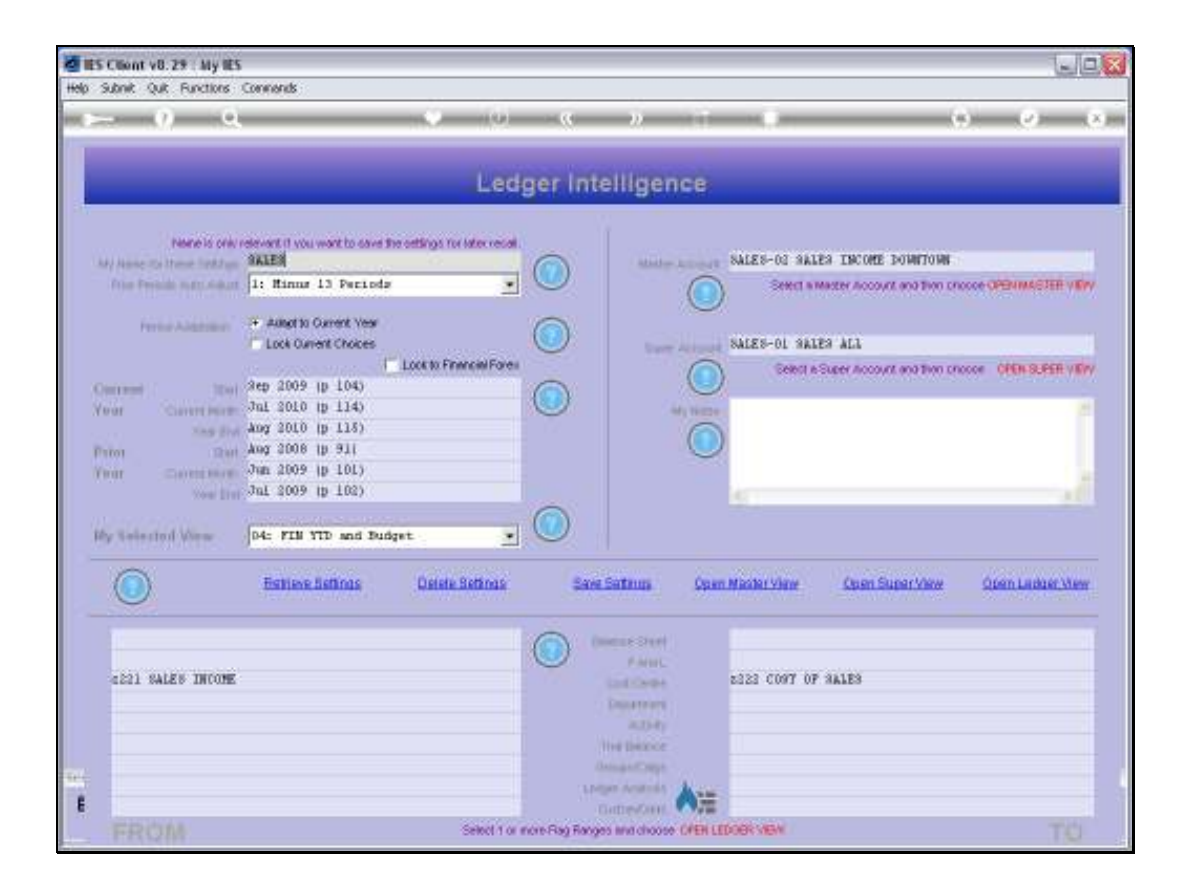

Slide notes: Drilling into the source of a View is a natural option when we are using Ledger Business Intelligence. Note that we have a Super Account stated on this View.

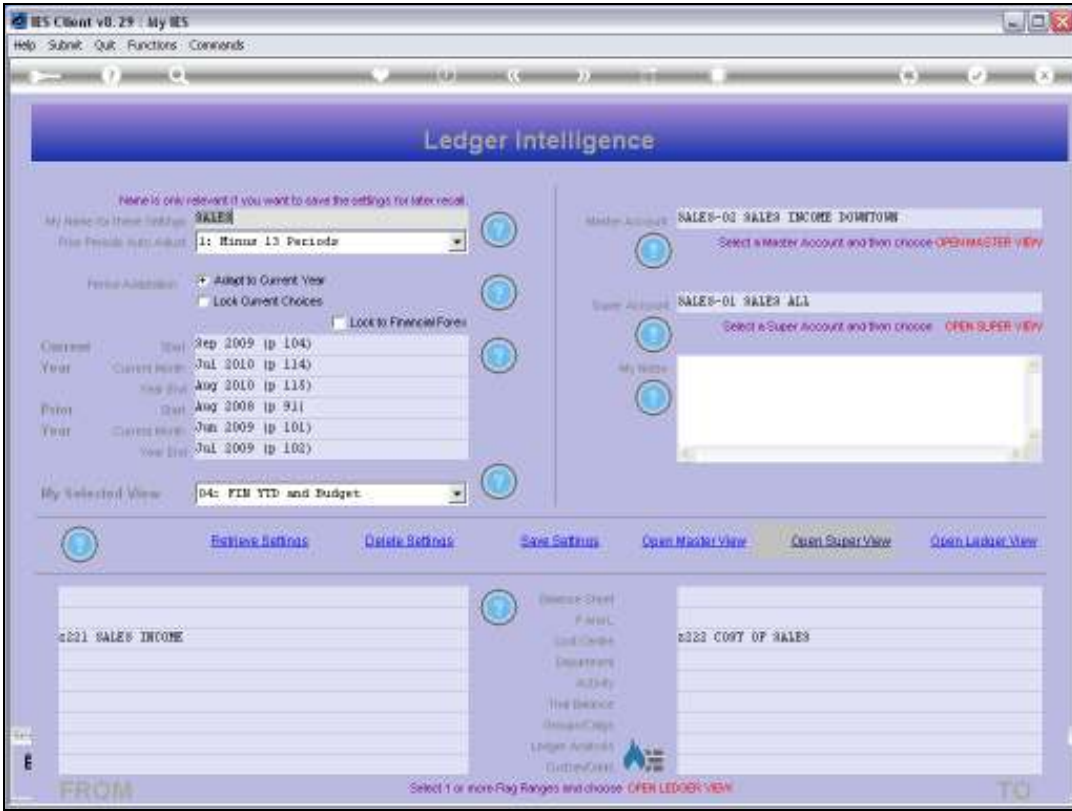

Slide notes: When we open the Super View, we have options to drill further.

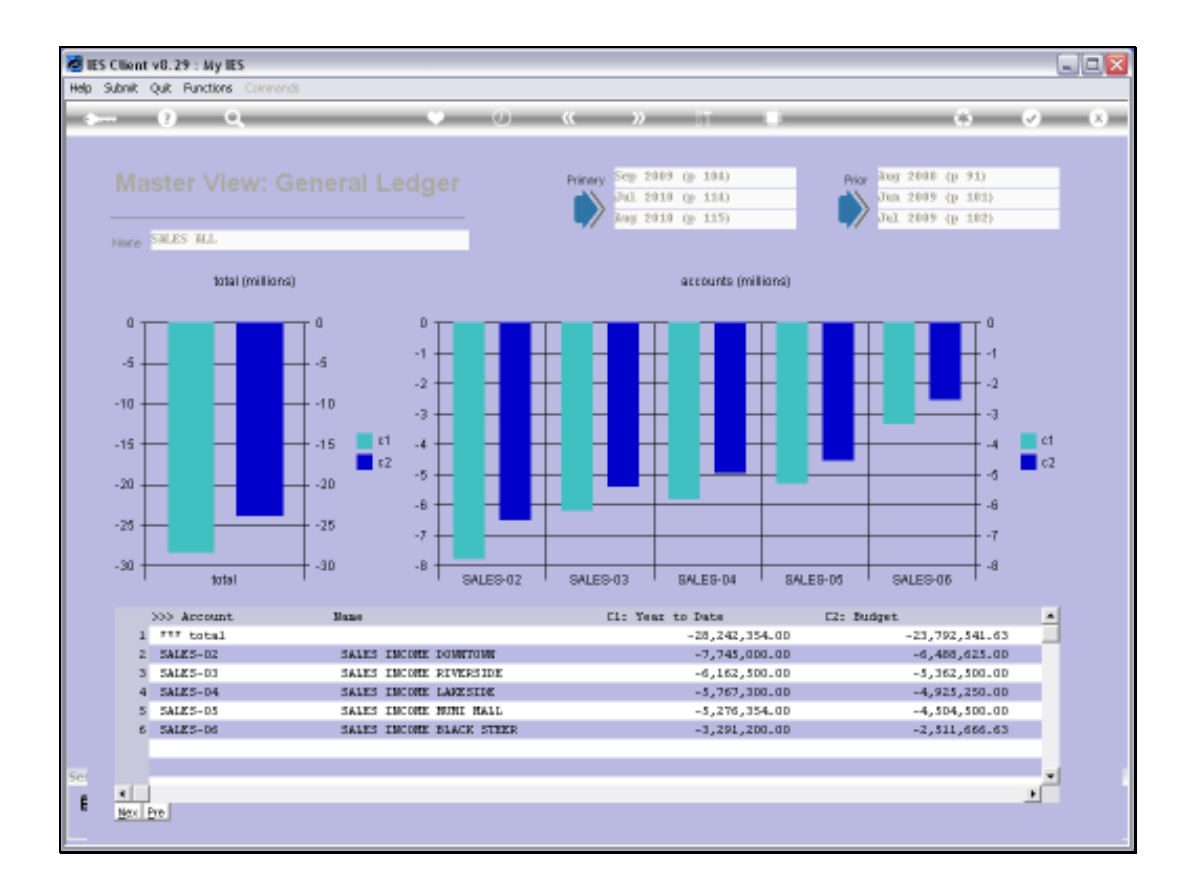

Slide notes: The triple sign in the grid heading is always an indicator that we can drill into any of the listed Views that make up the current View.

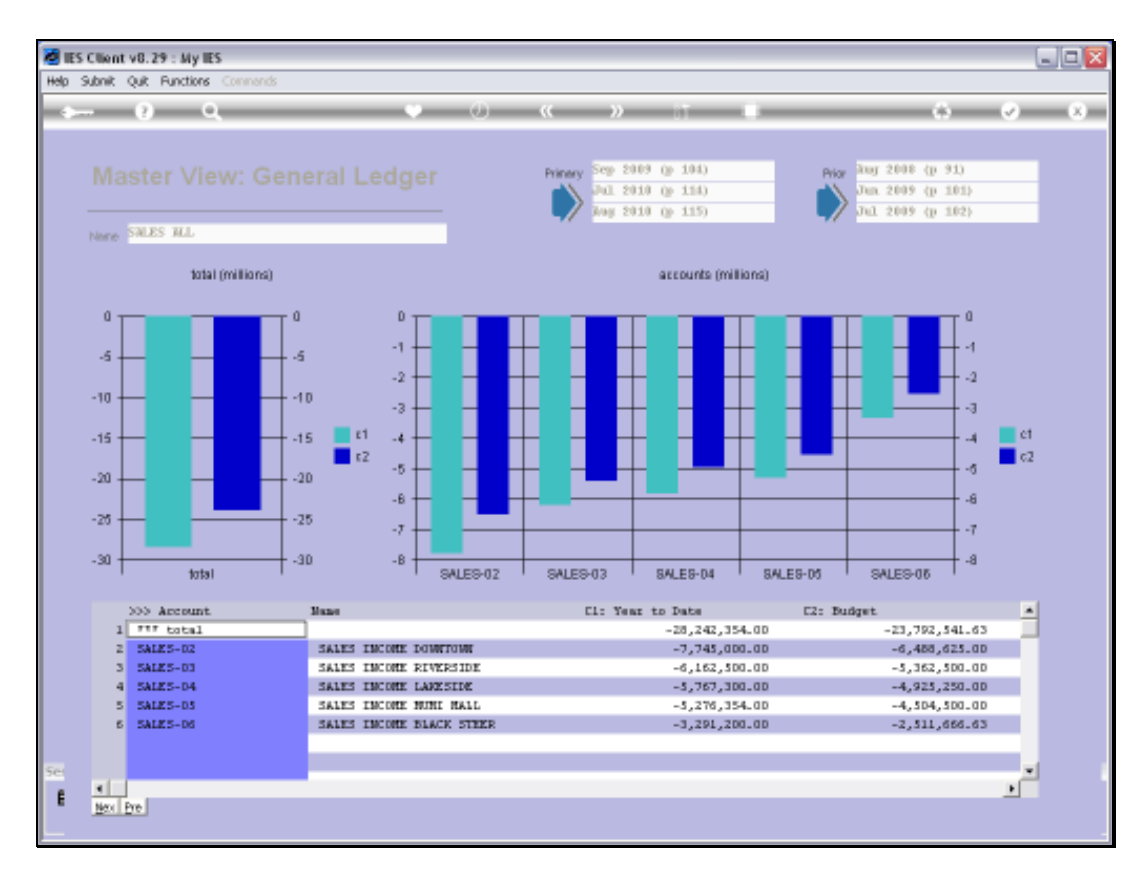

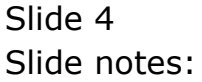

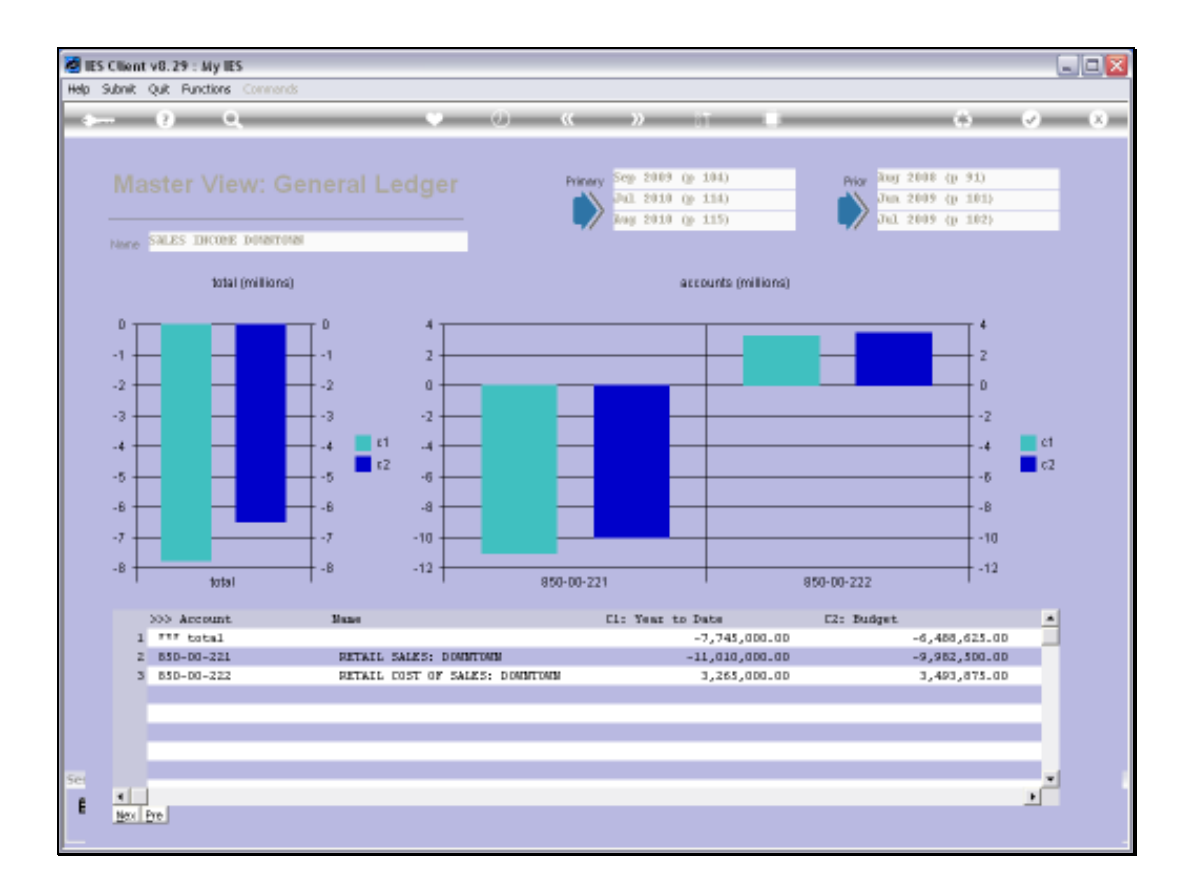

Slide notes: Within a Super Account View, we always have embedded Master Views, and we can drill into those also, to reach the underlying GL Account Views.

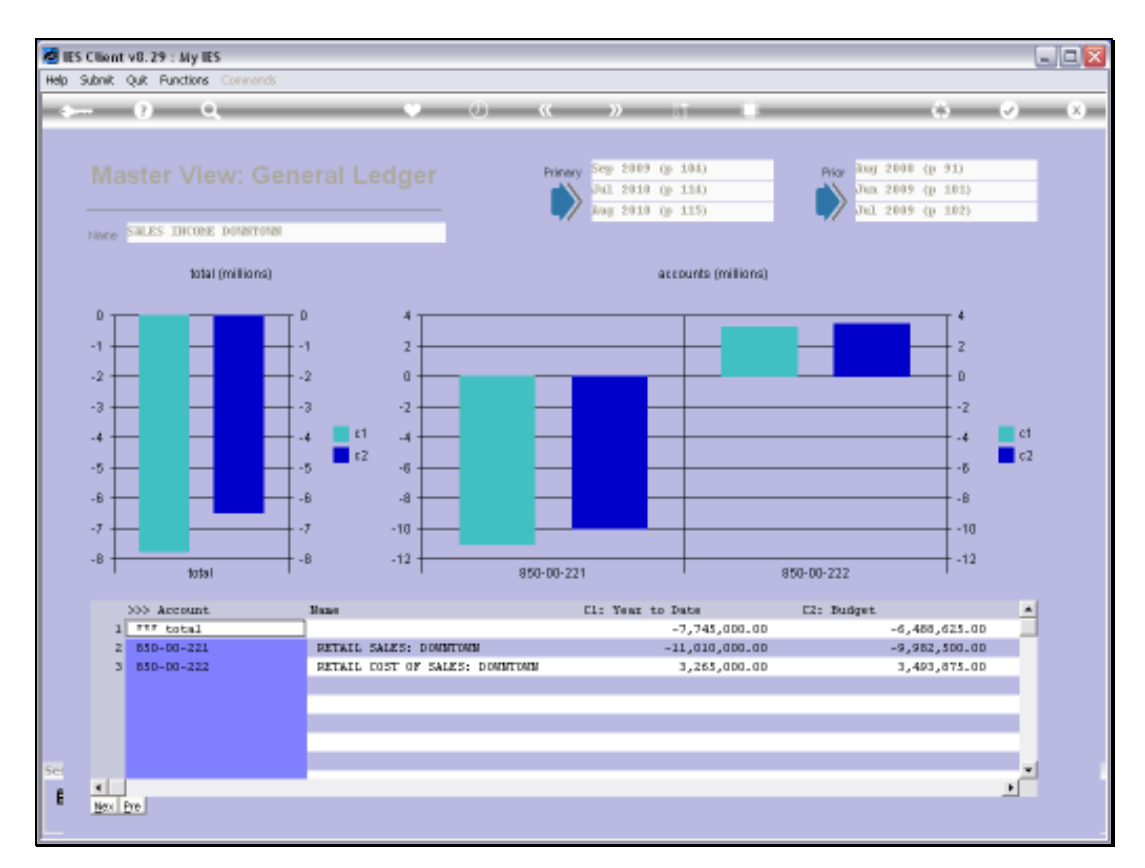

## Slide 6 Slide notes:

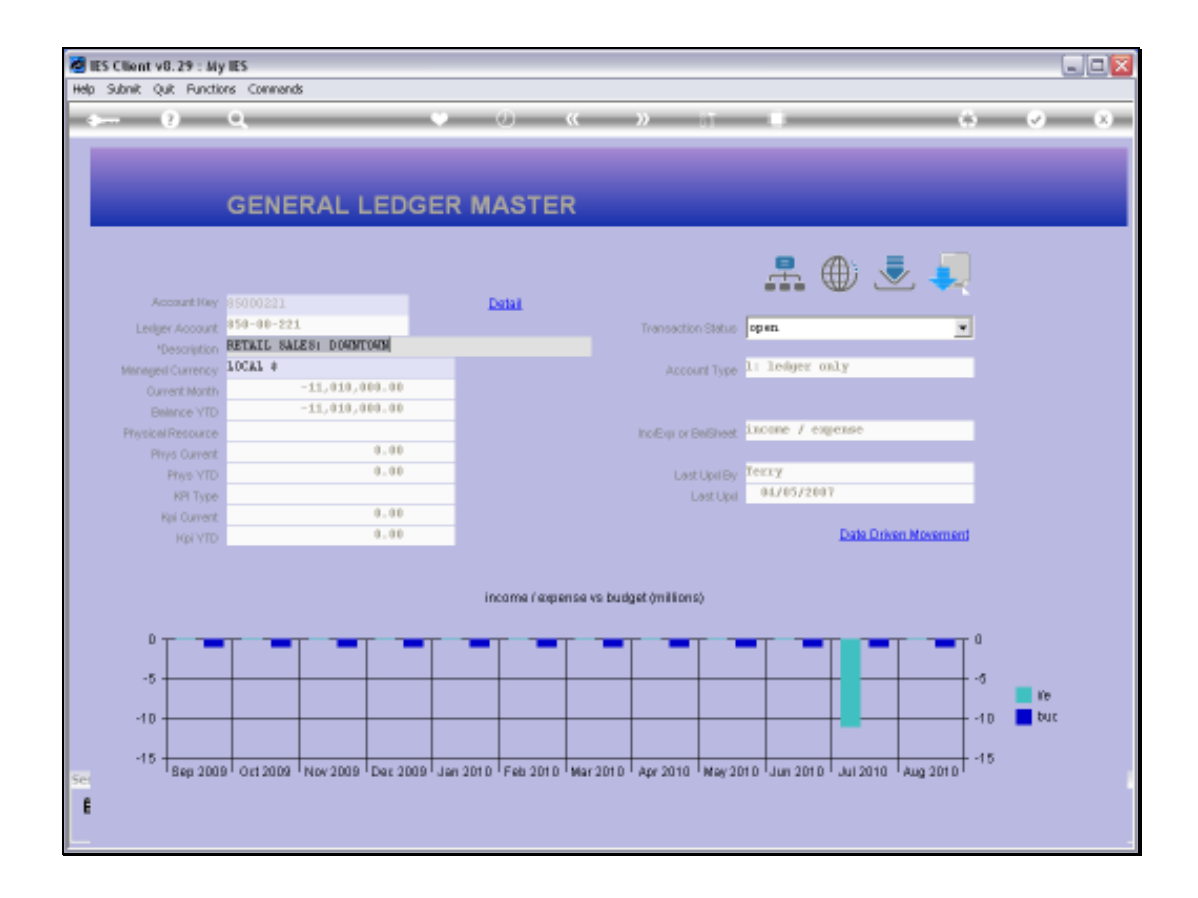

Slide notes: Here we are at the GL Account View, still with more drilling options.

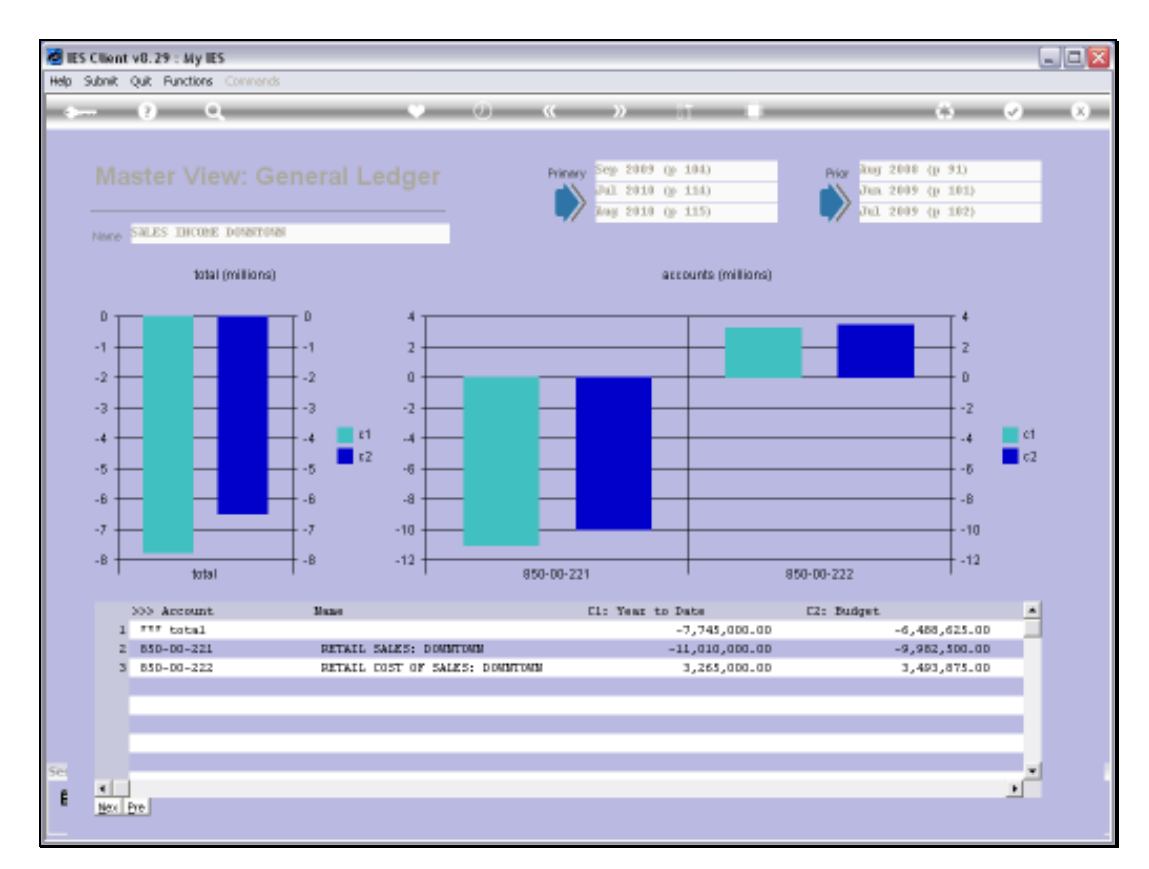

## Slide 8 Slide notes:

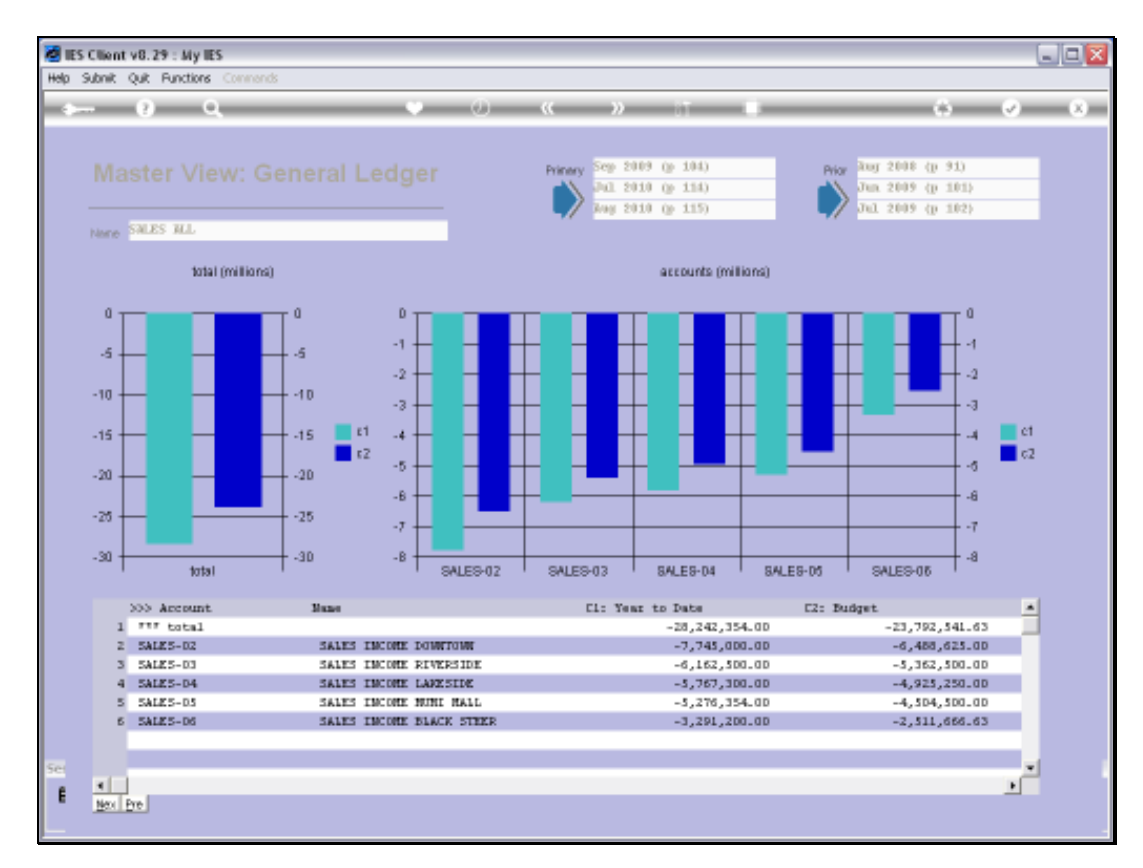

### Slide 9 Slide notes:

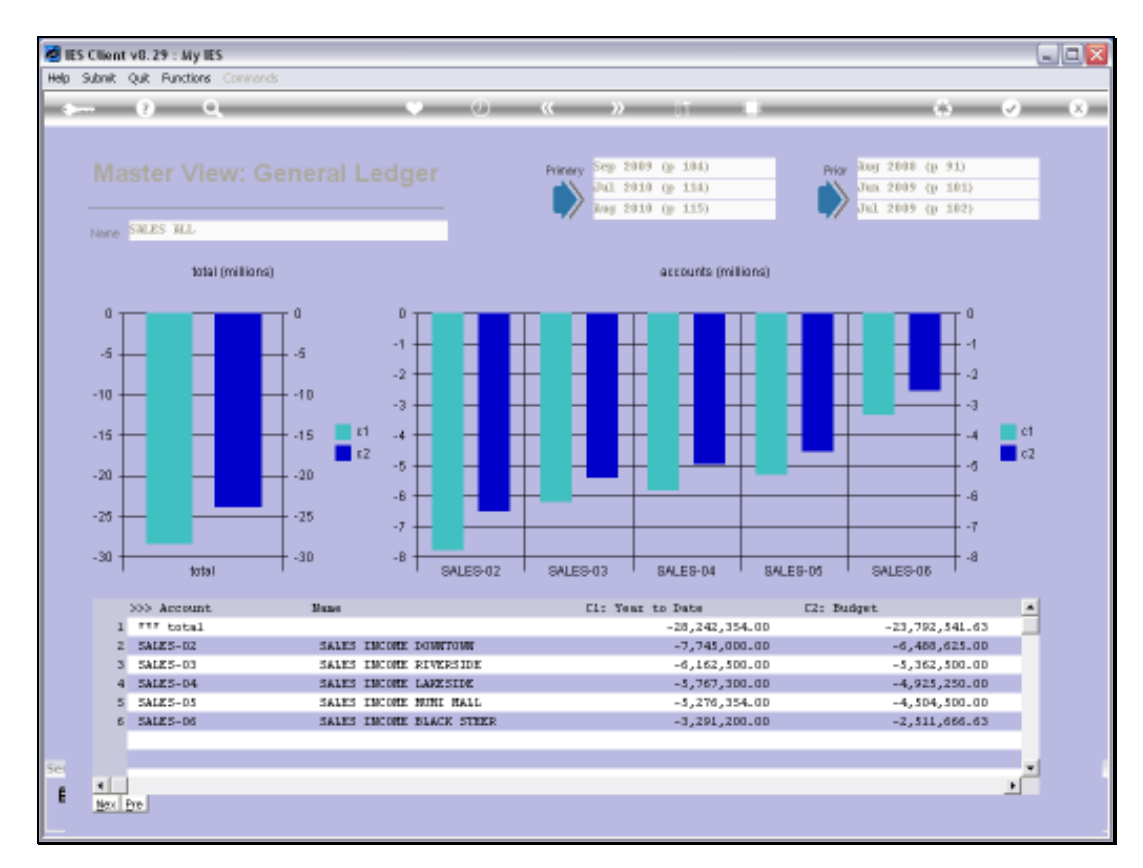

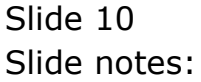

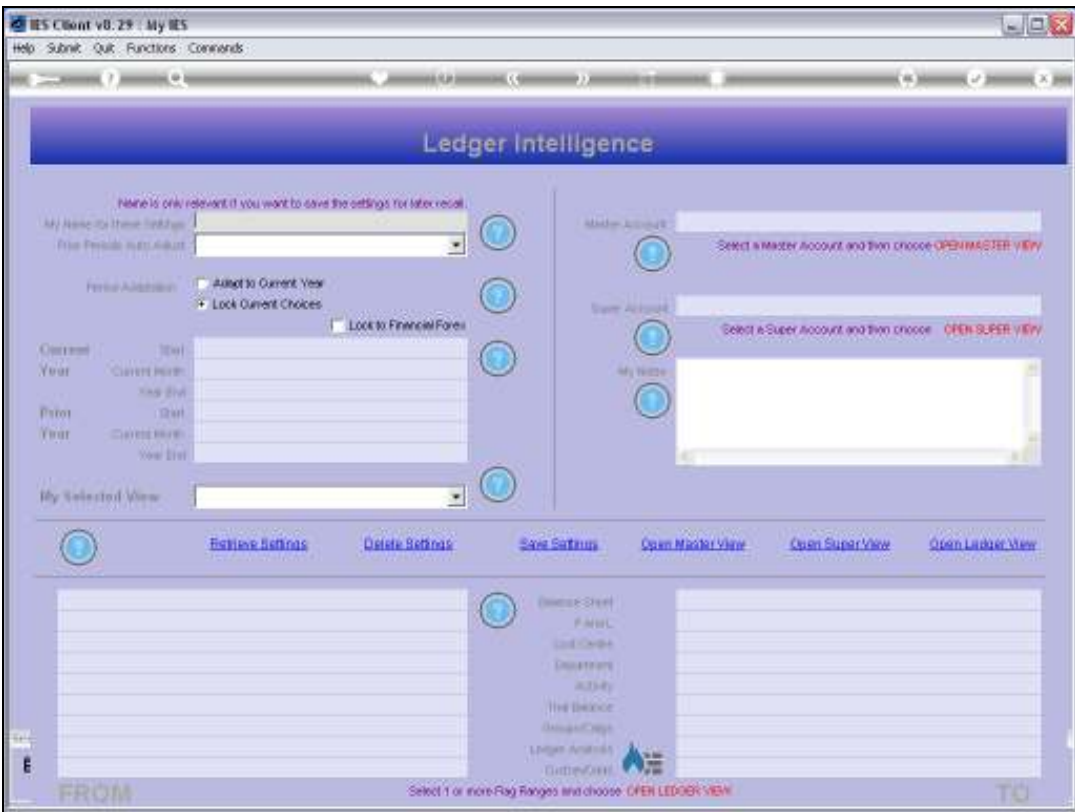

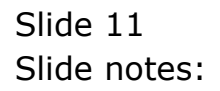

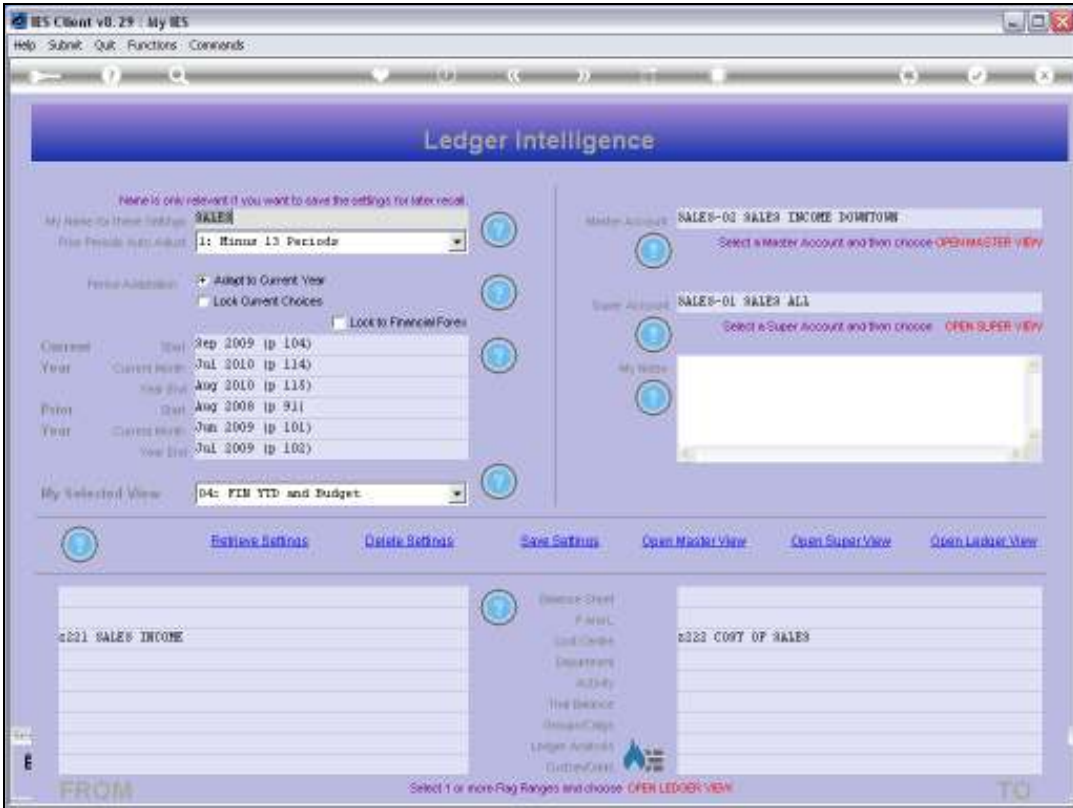

Slide notes: On our main View, we also have a Master Account stated.

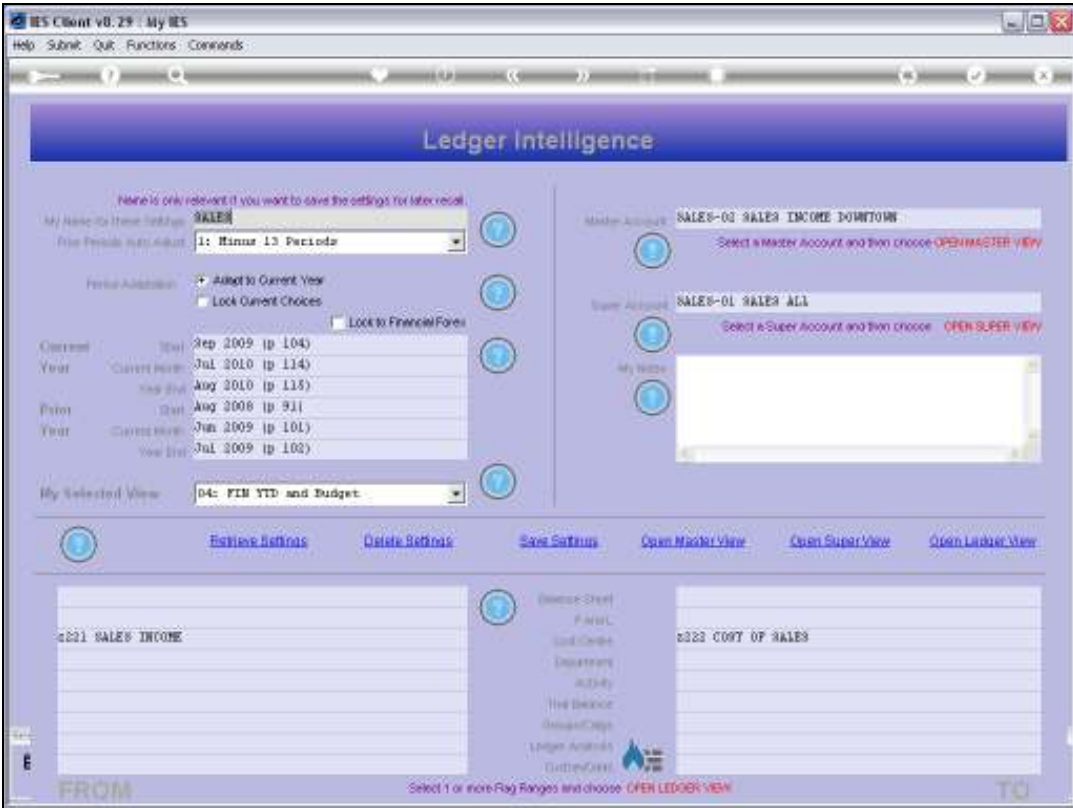

Slide notes: When we open a Master Account View, there are always embedded GL Account Views that we can drill into.

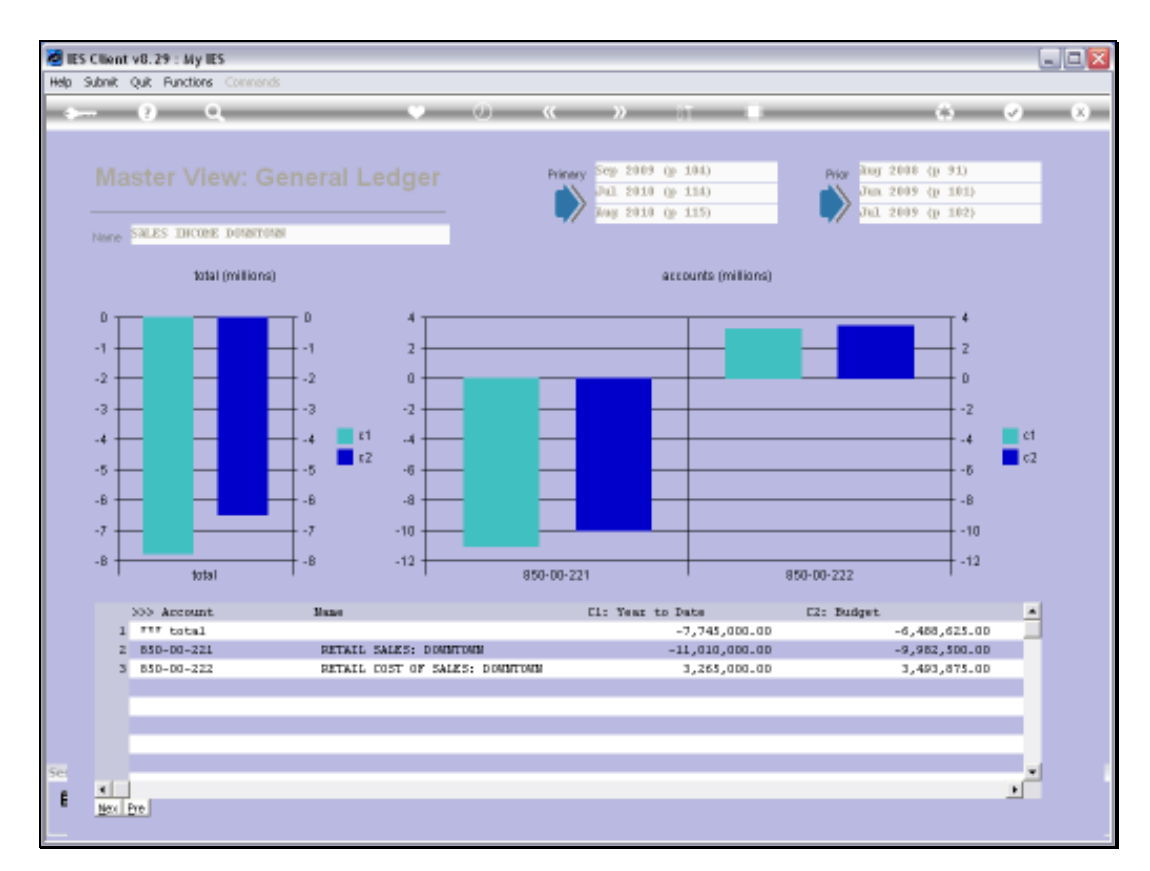

## Slide 14 Slide notes:

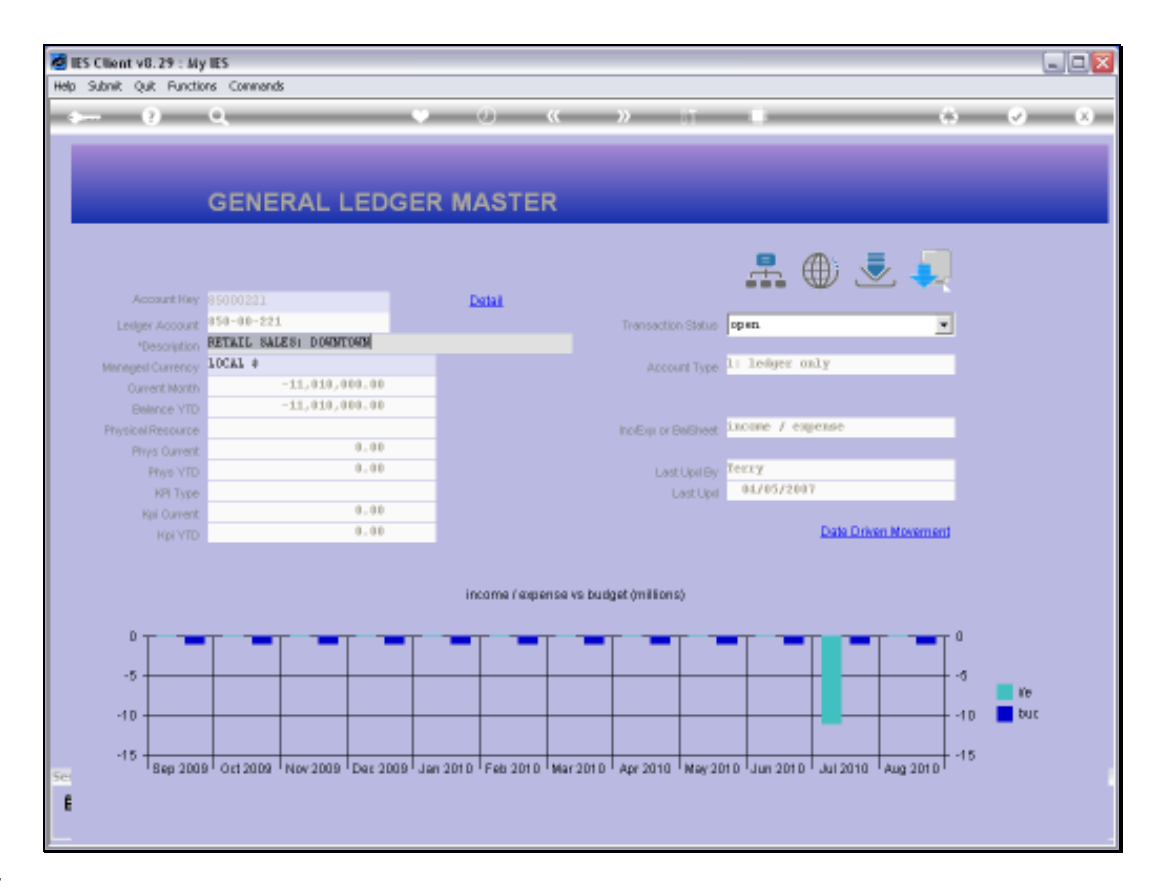

Slide notes: Once again, at the GL Account View we can still drill into the Account Transaction detail.

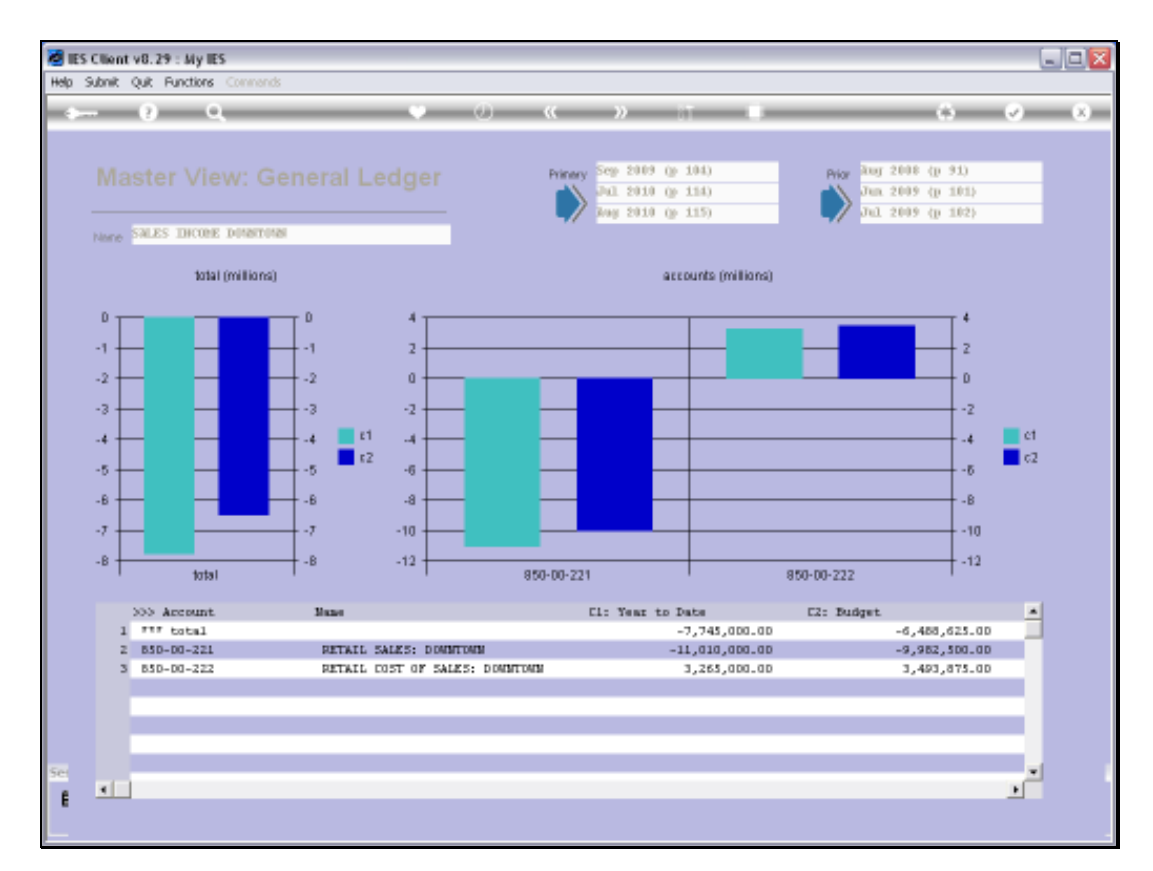

## Slide 16 Slide notes:

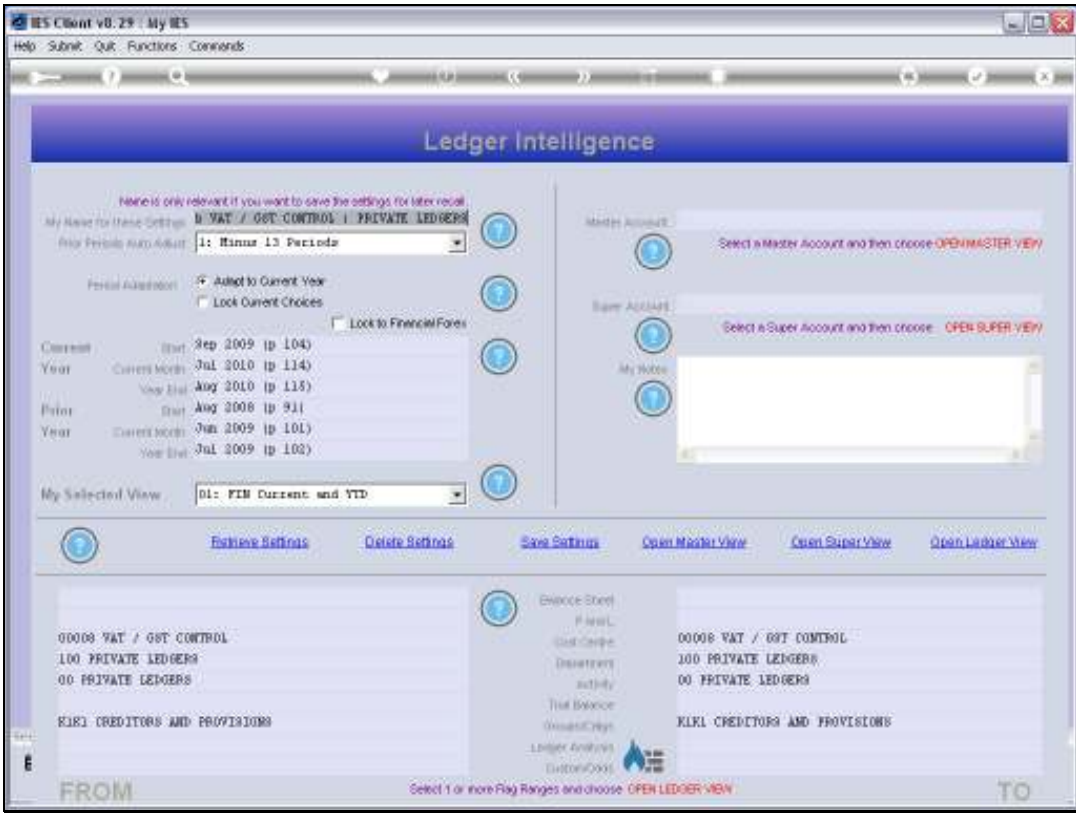

Slide notes: Now we will look at an example of opening a Ledger View.

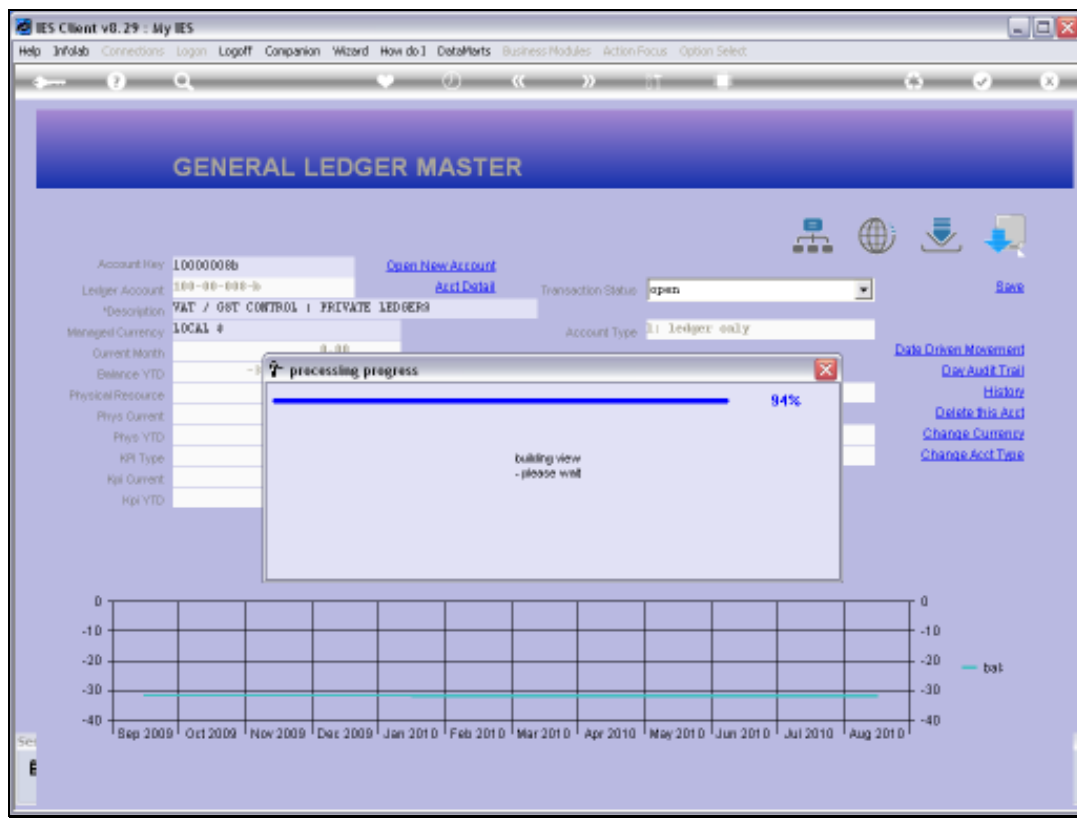

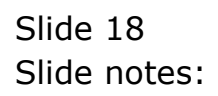

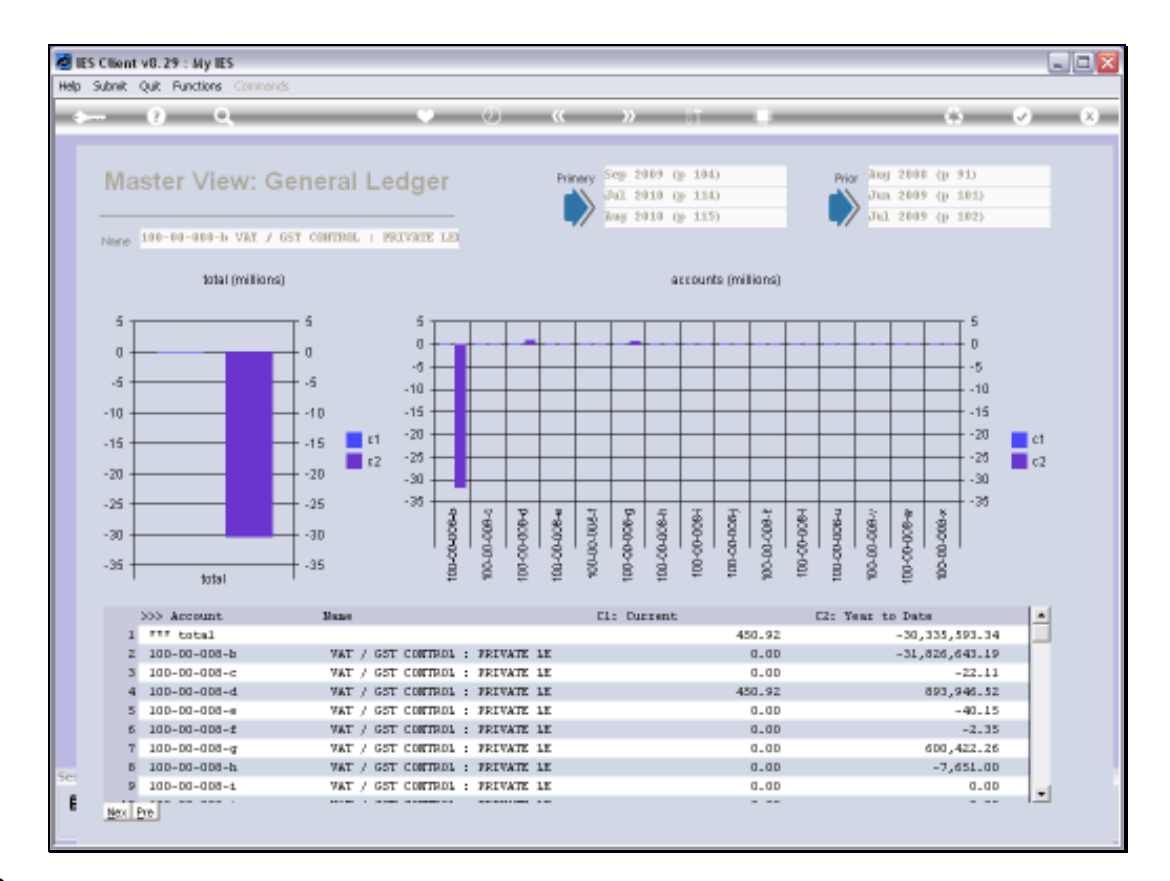

Slide notes: A Ledger View can include 1 or many GL Accounts, and of course we can drill into any of these Accounts.

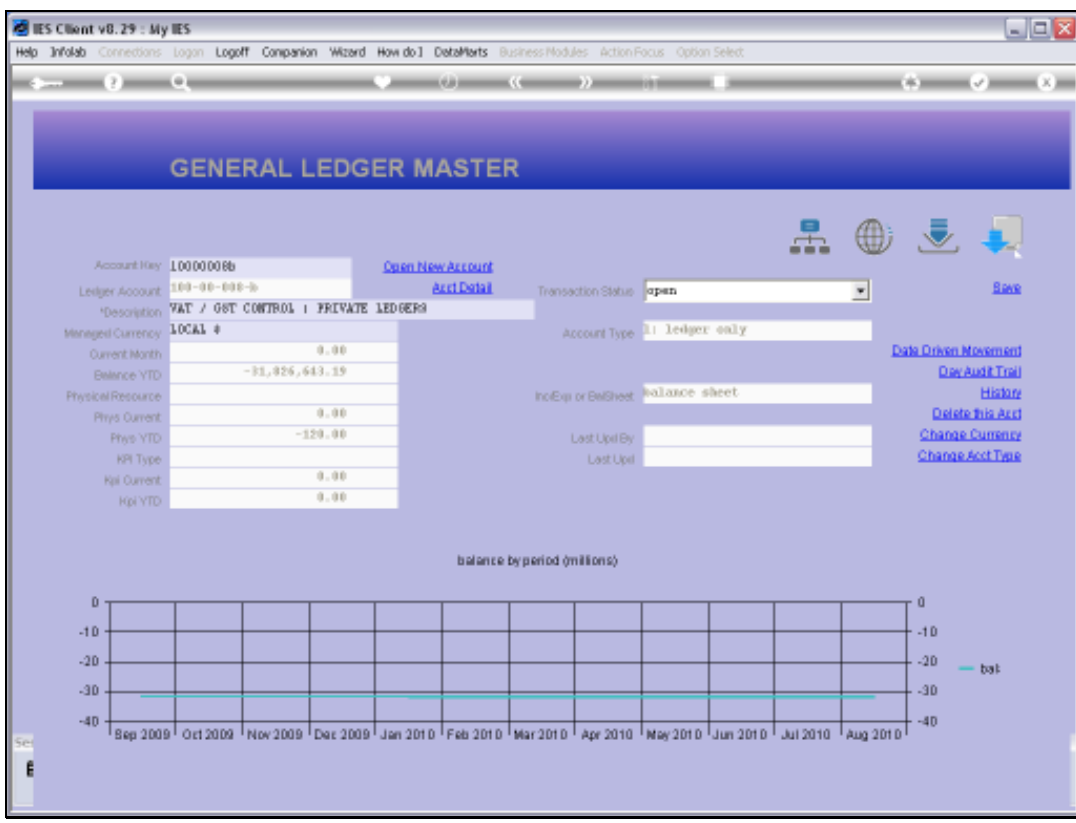

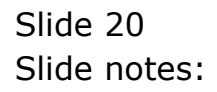

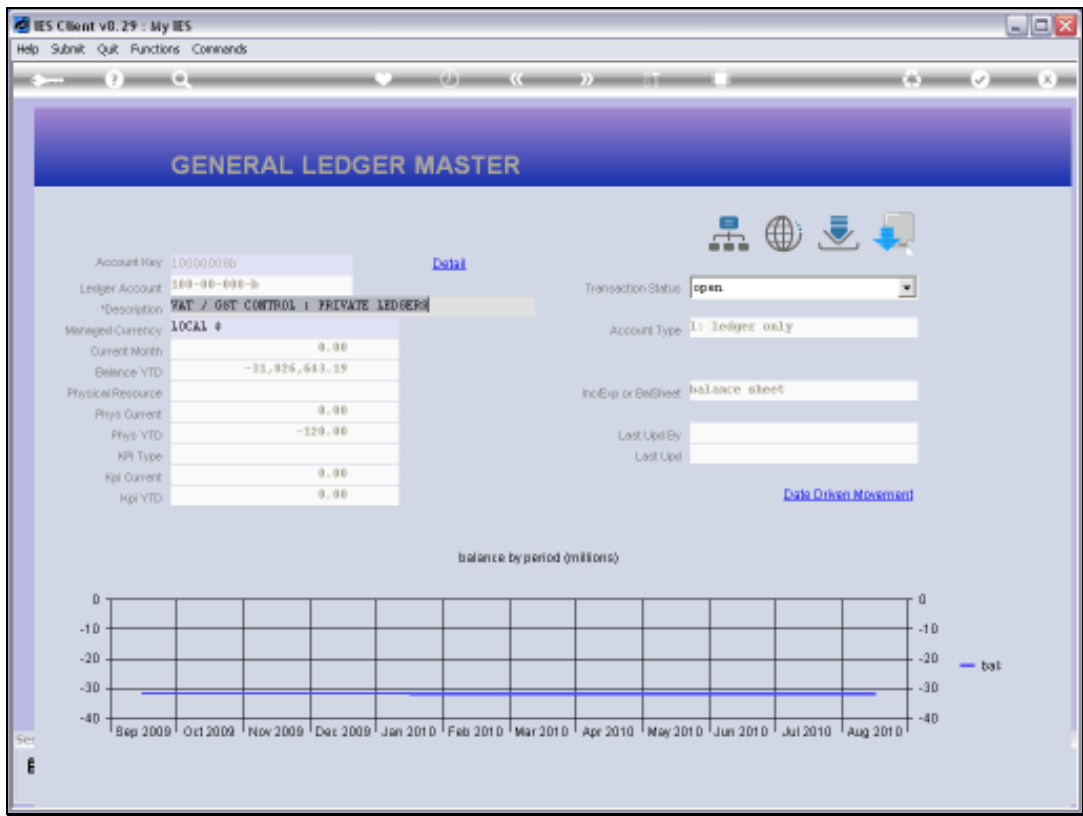

Slide notes: At the GL Account View, we can drill into the Account detail.

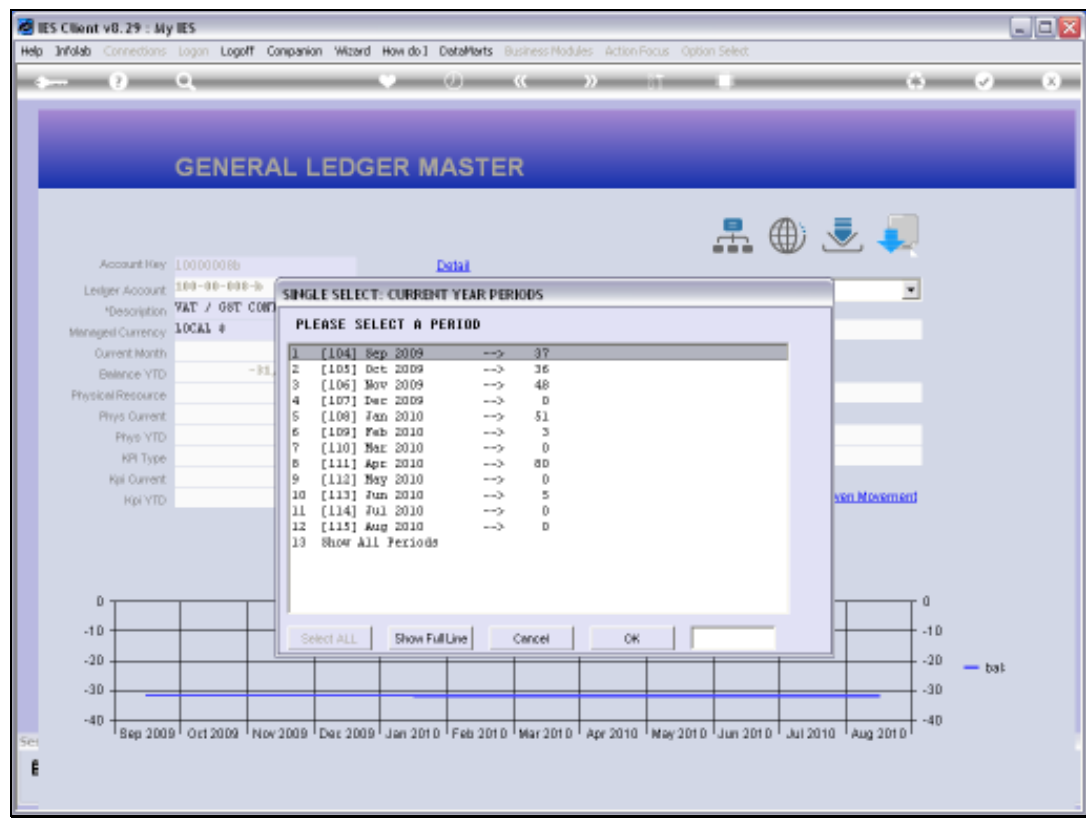

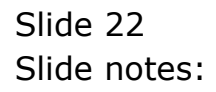

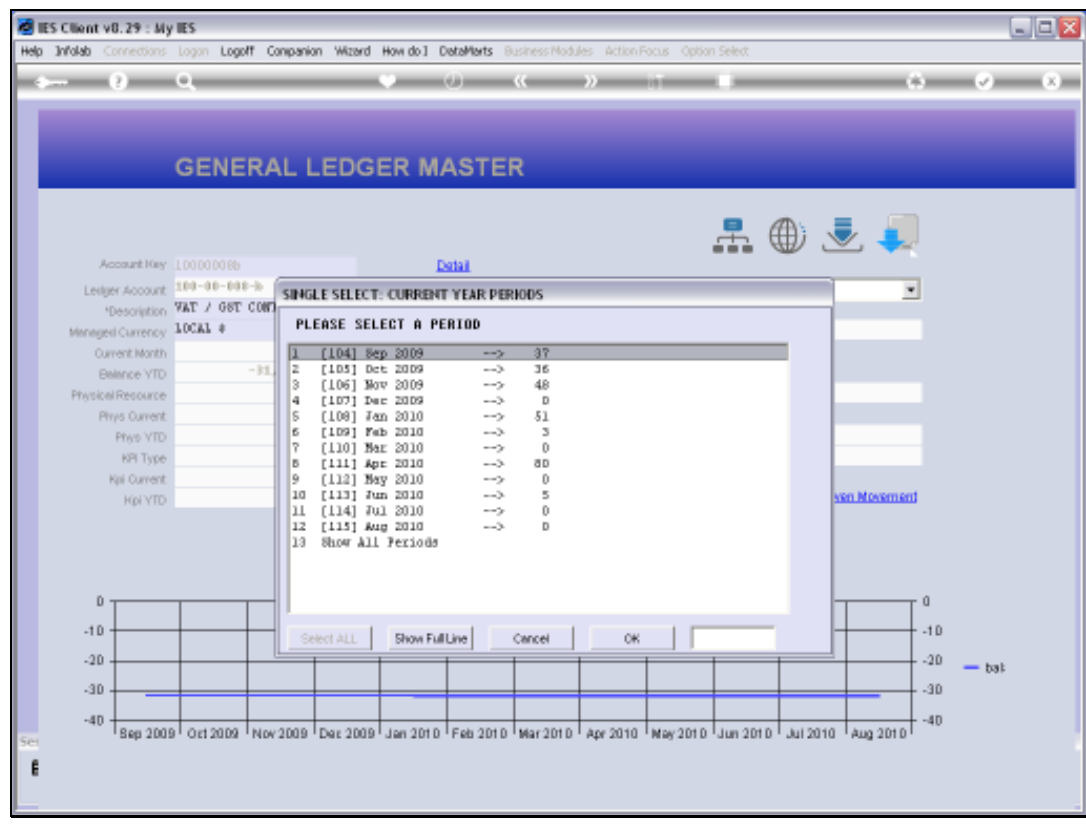

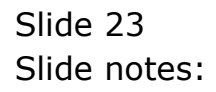

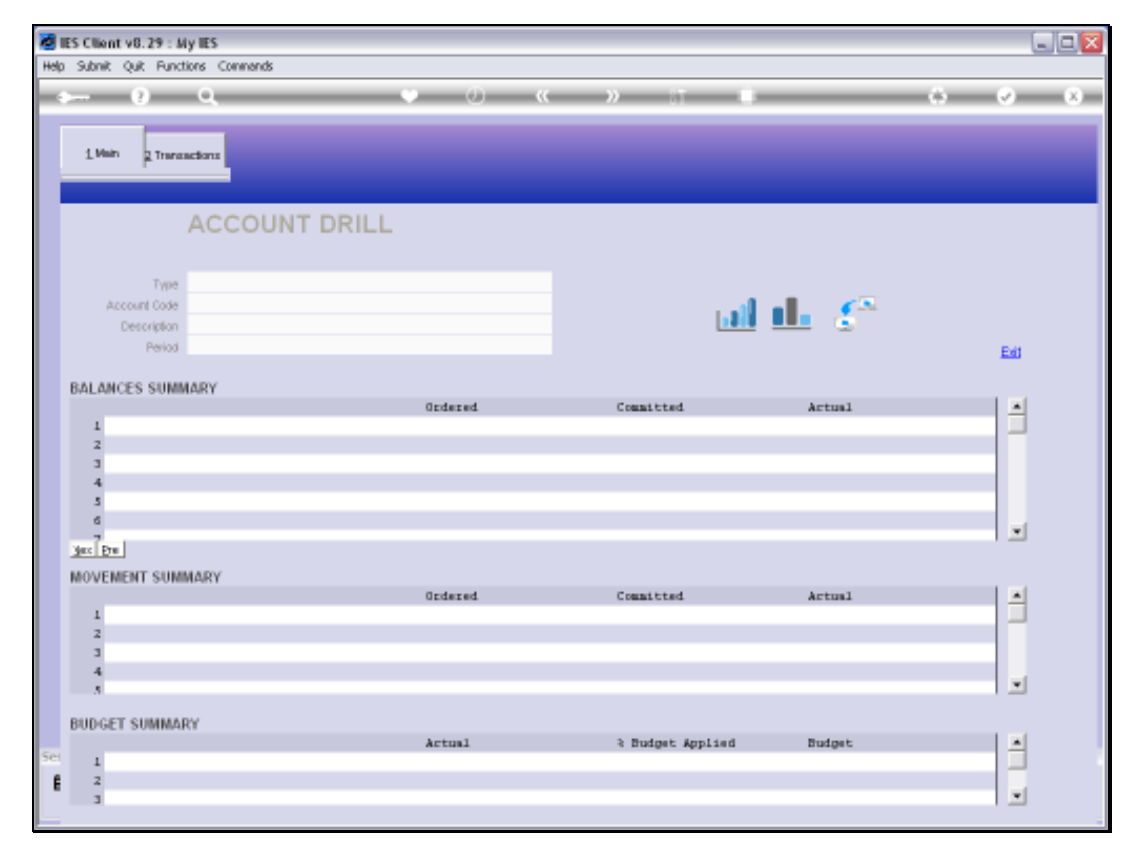

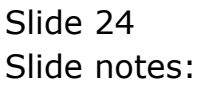

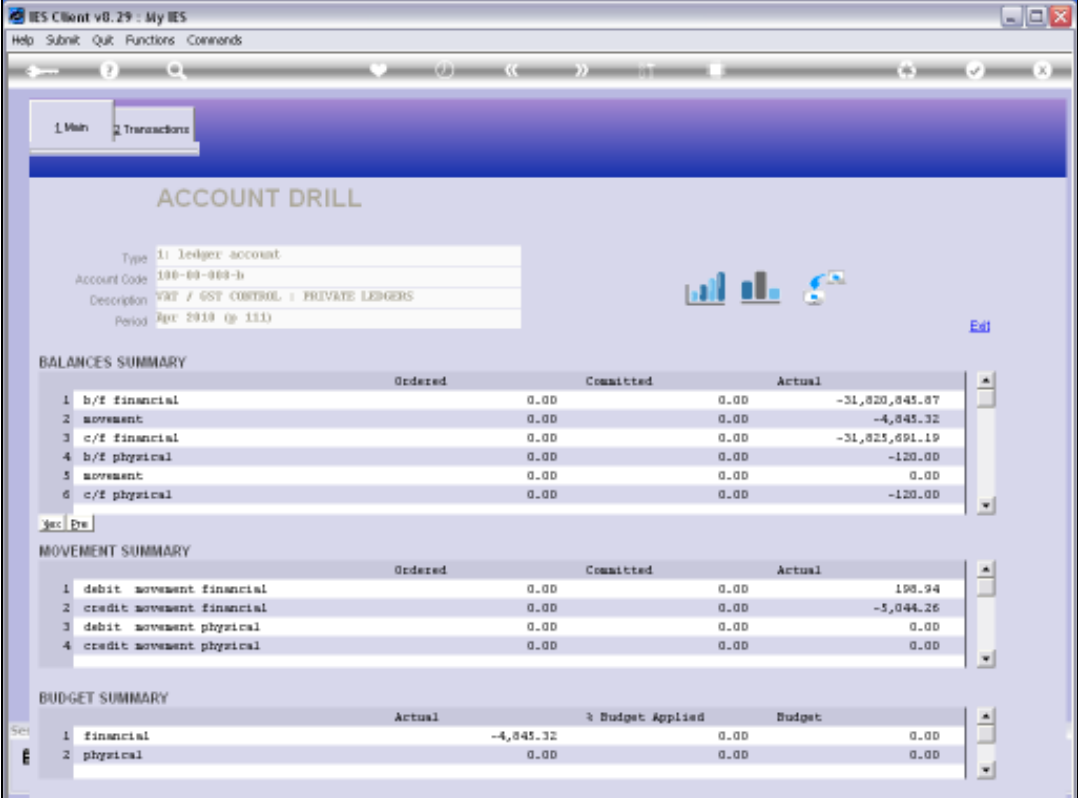

Slide notes: If we want, we can export the Transactions or perform an 'on demand' Audit Trail.

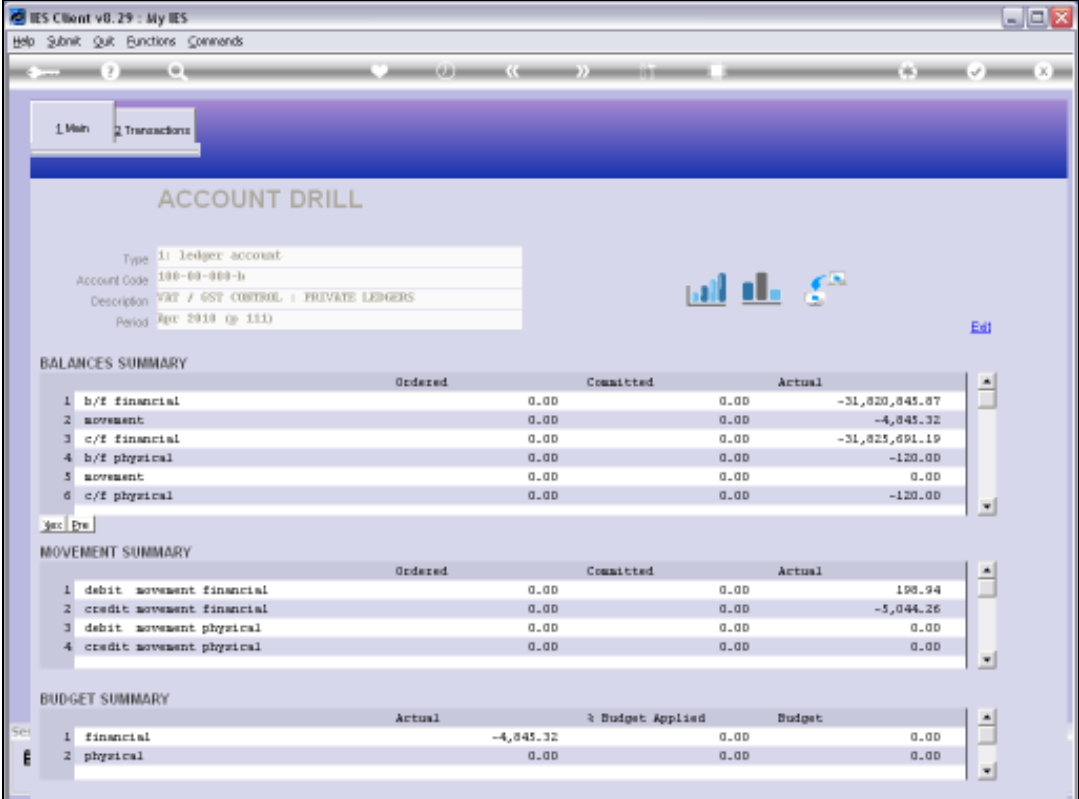

Slide 26 Slide notes:

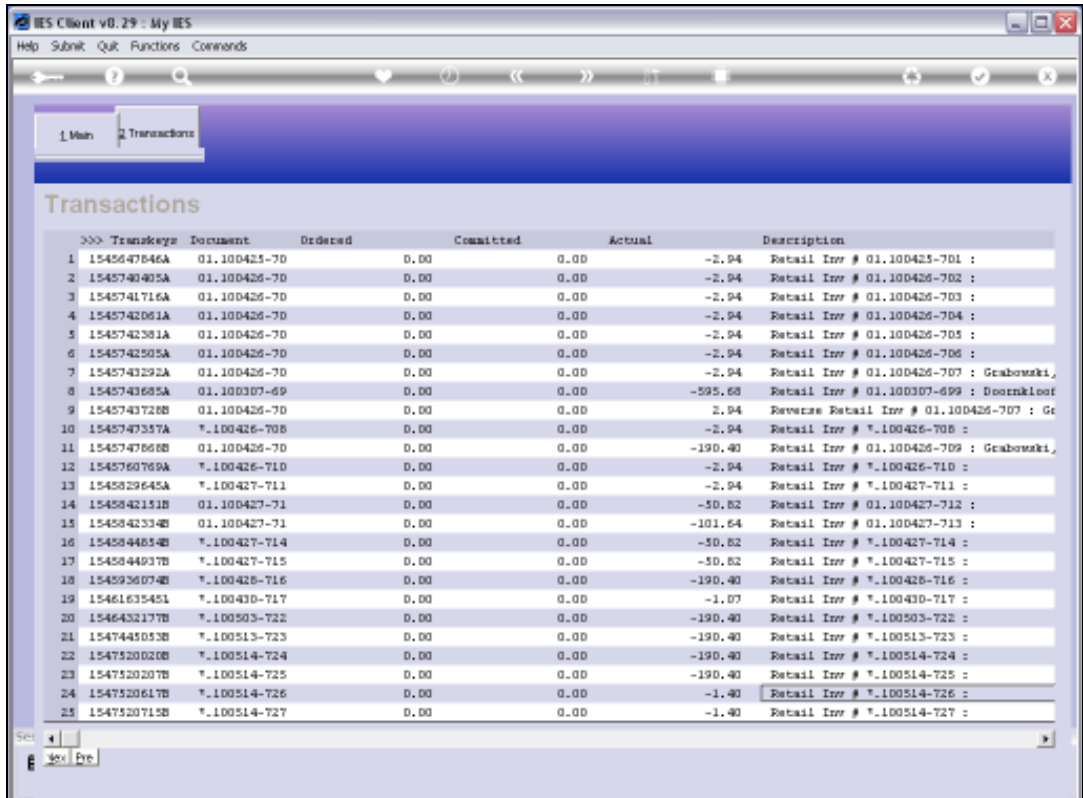

Slide notes: Or we can simply drill into the Transaction detail, according to what we want to see.

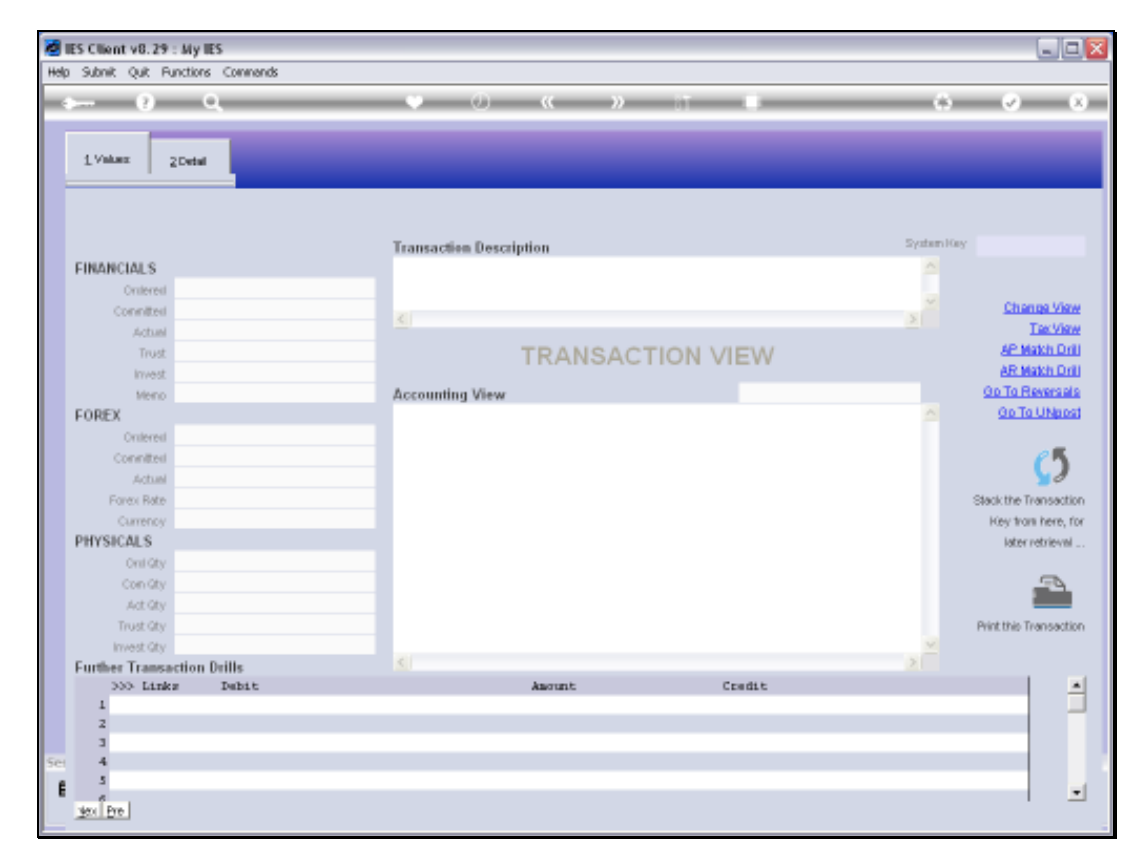

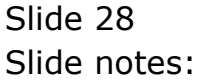

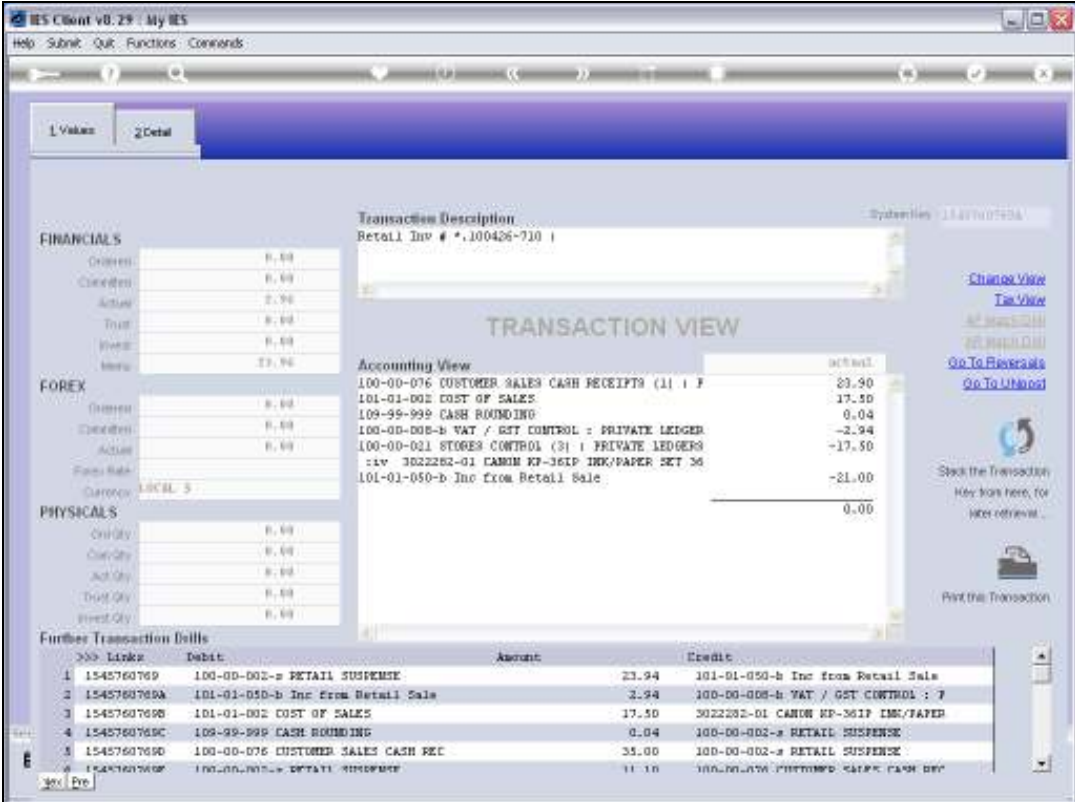

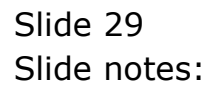

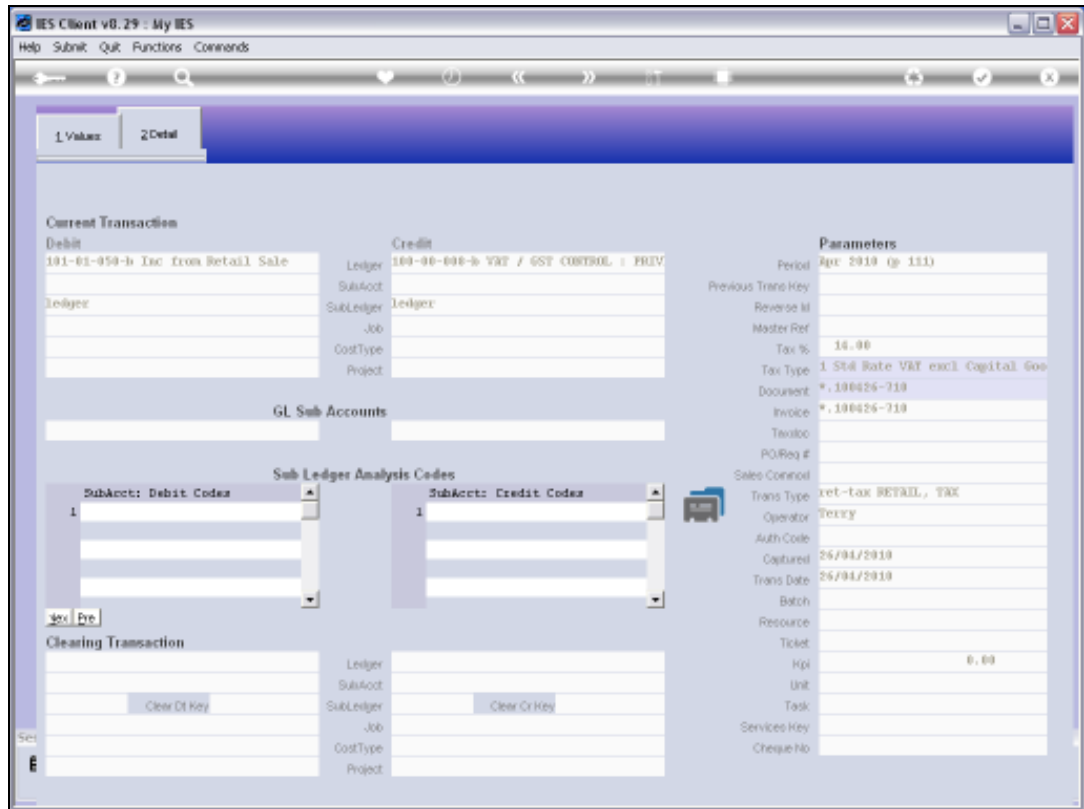

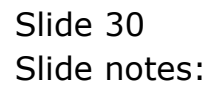

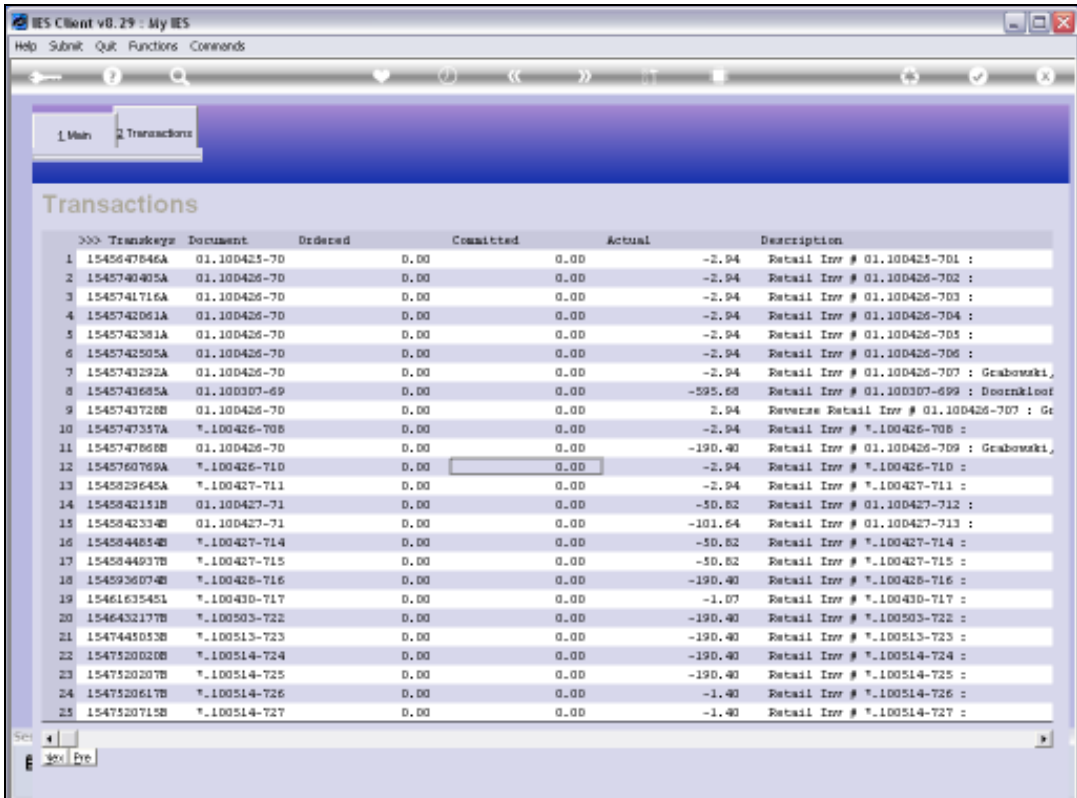

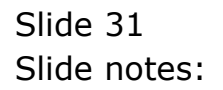

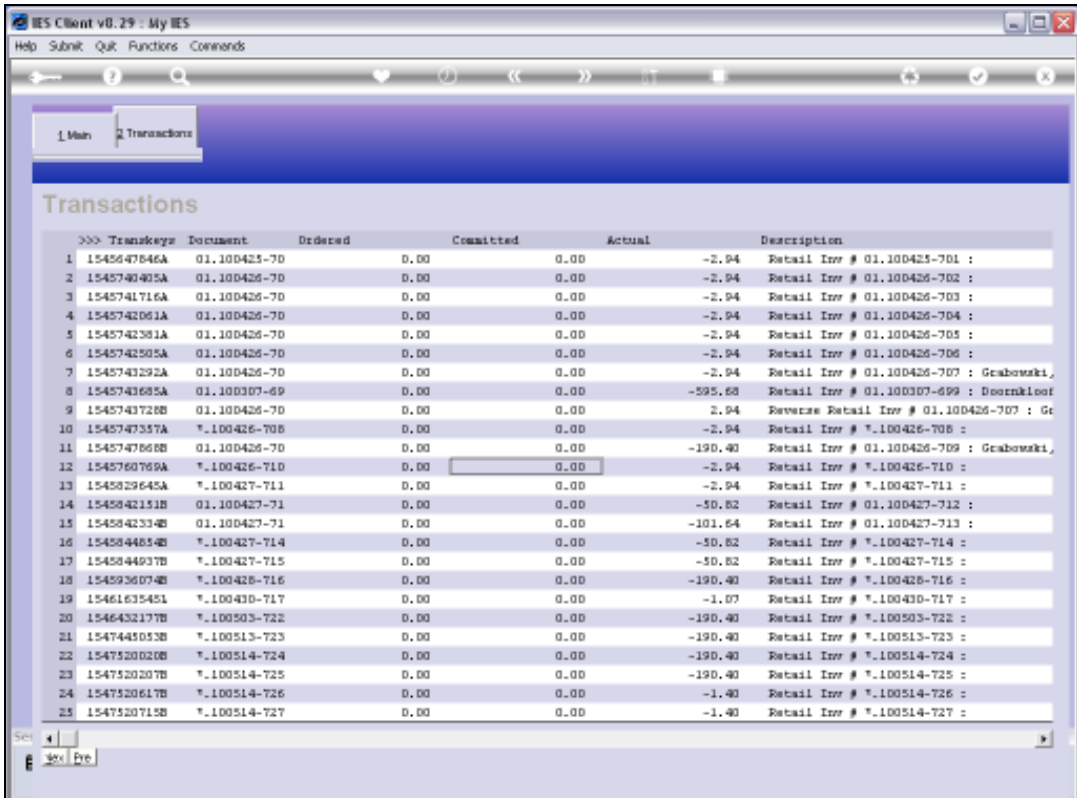

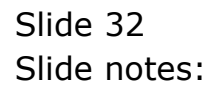

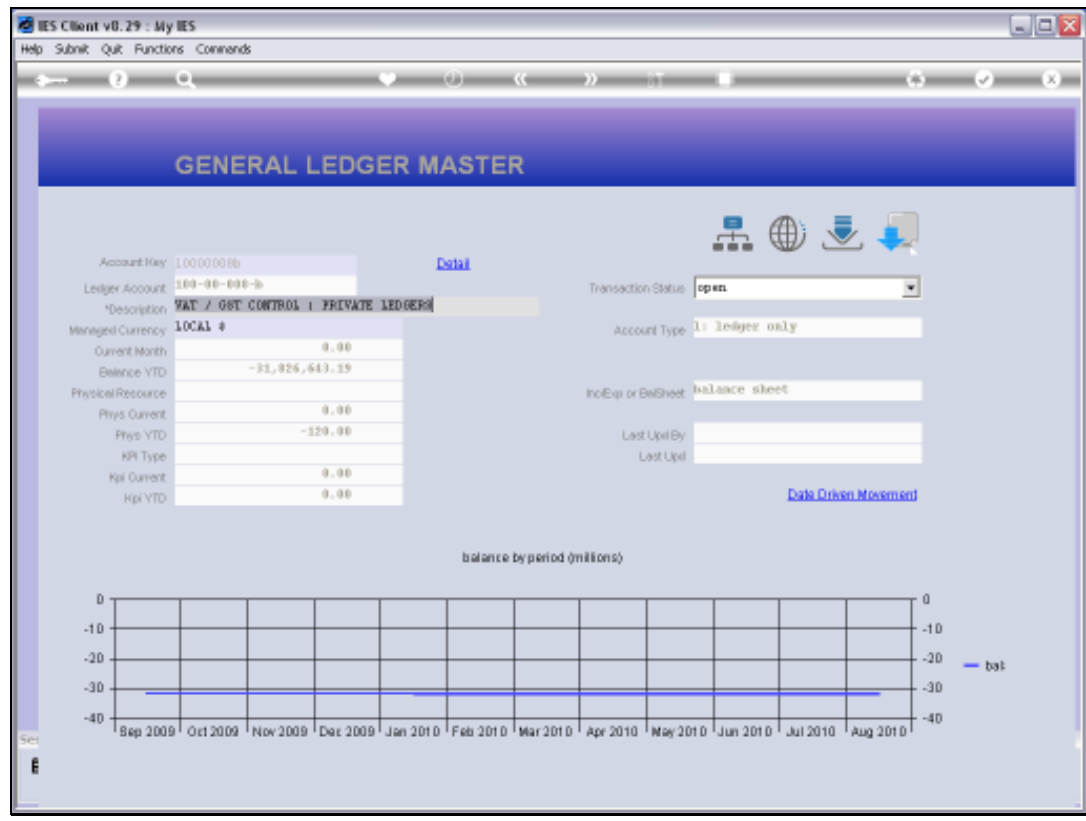

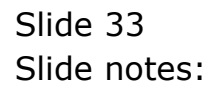

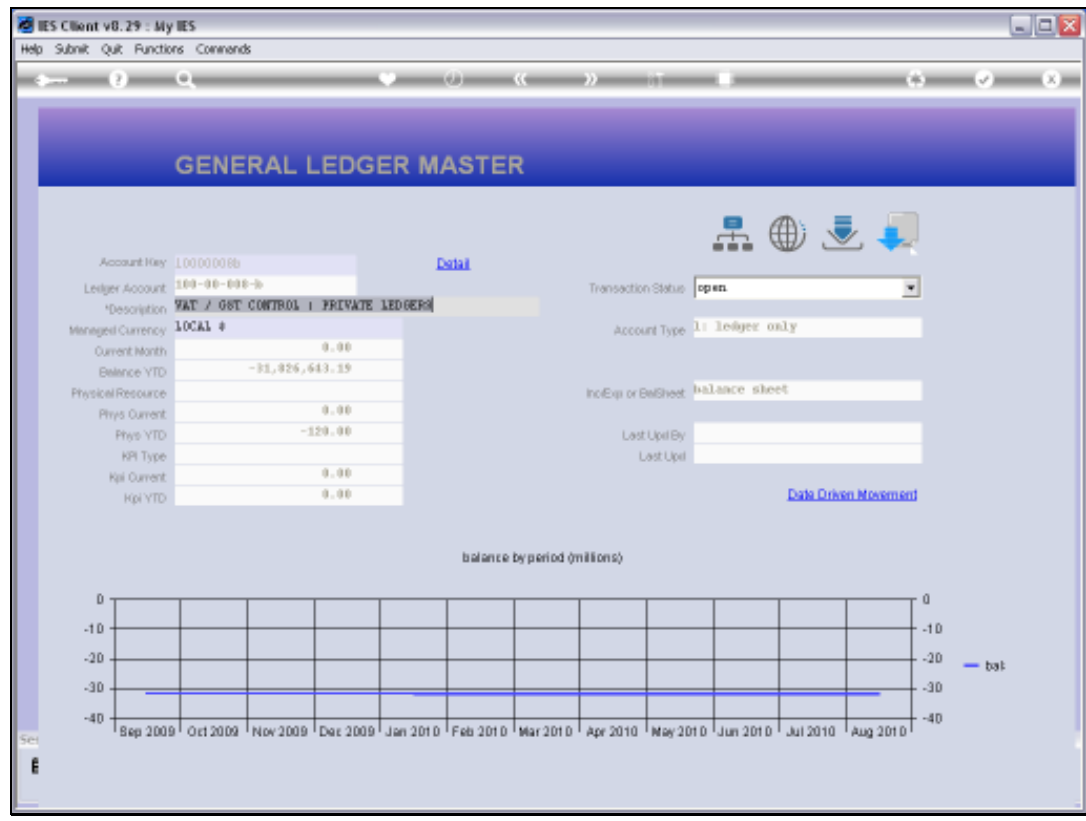

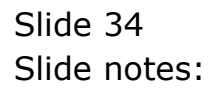

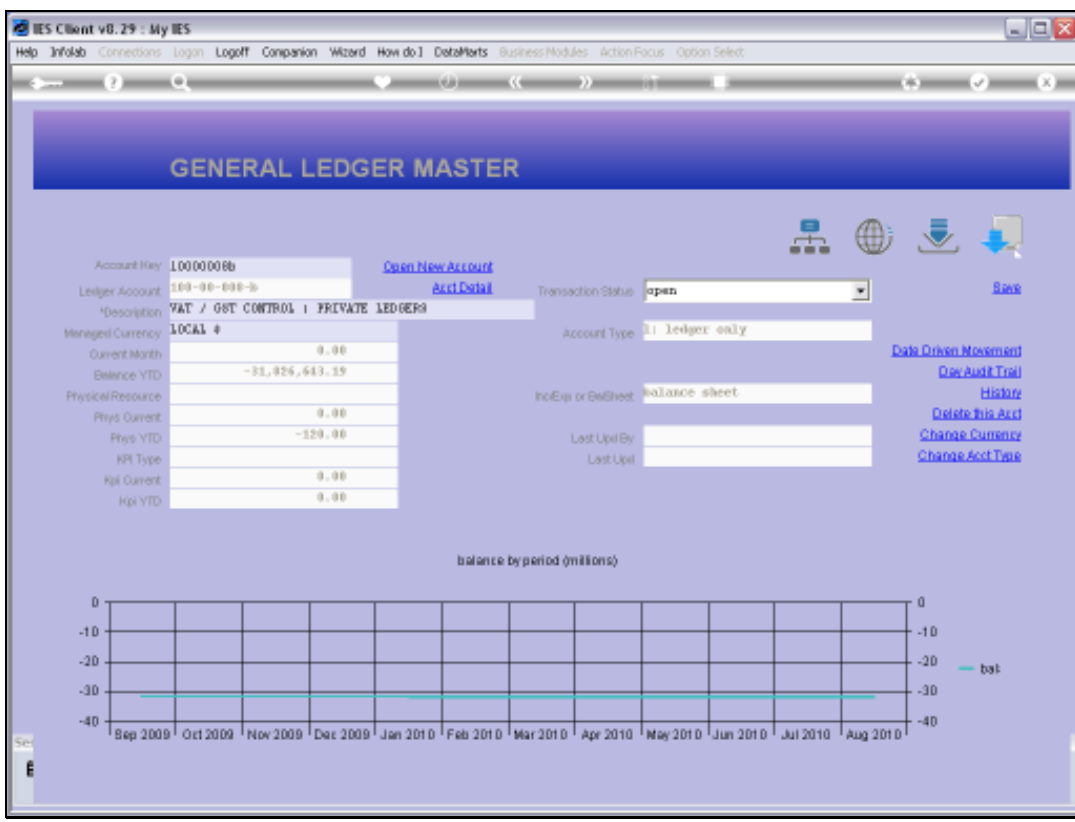

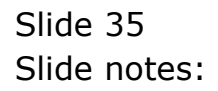

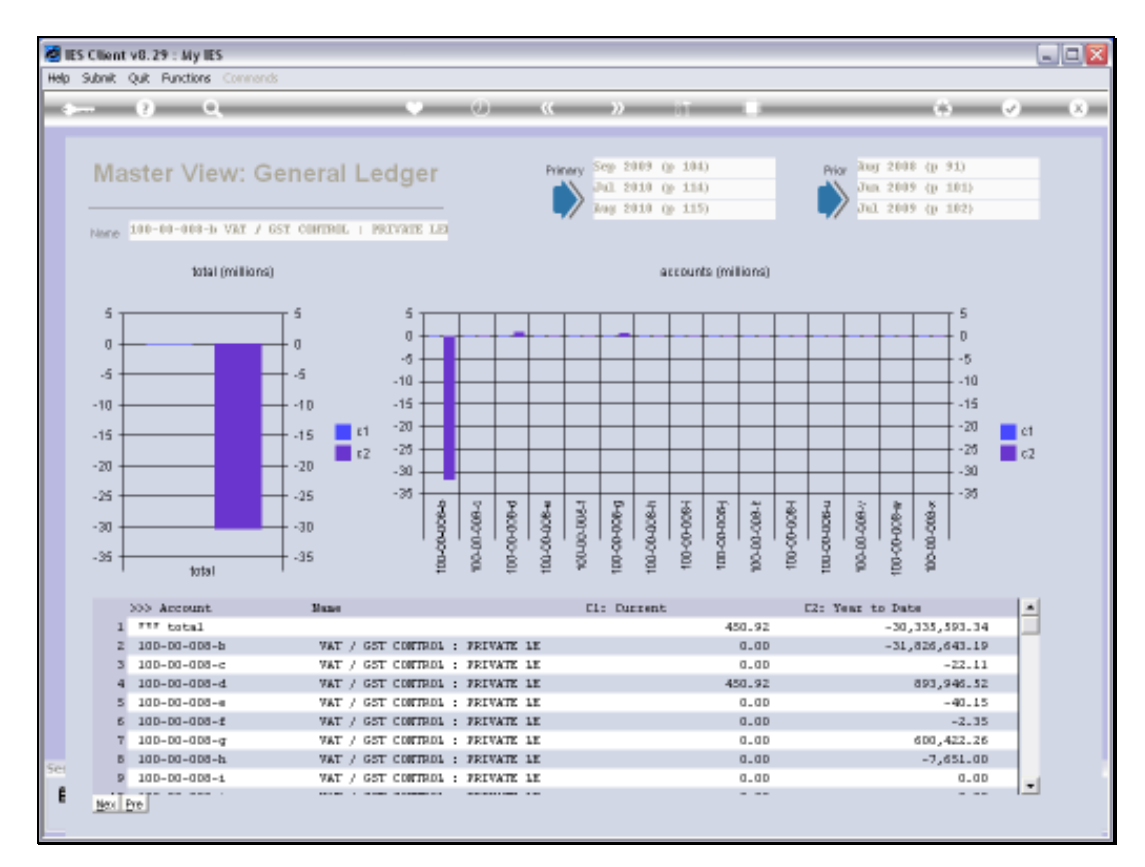

Slide 36 Slide notes:

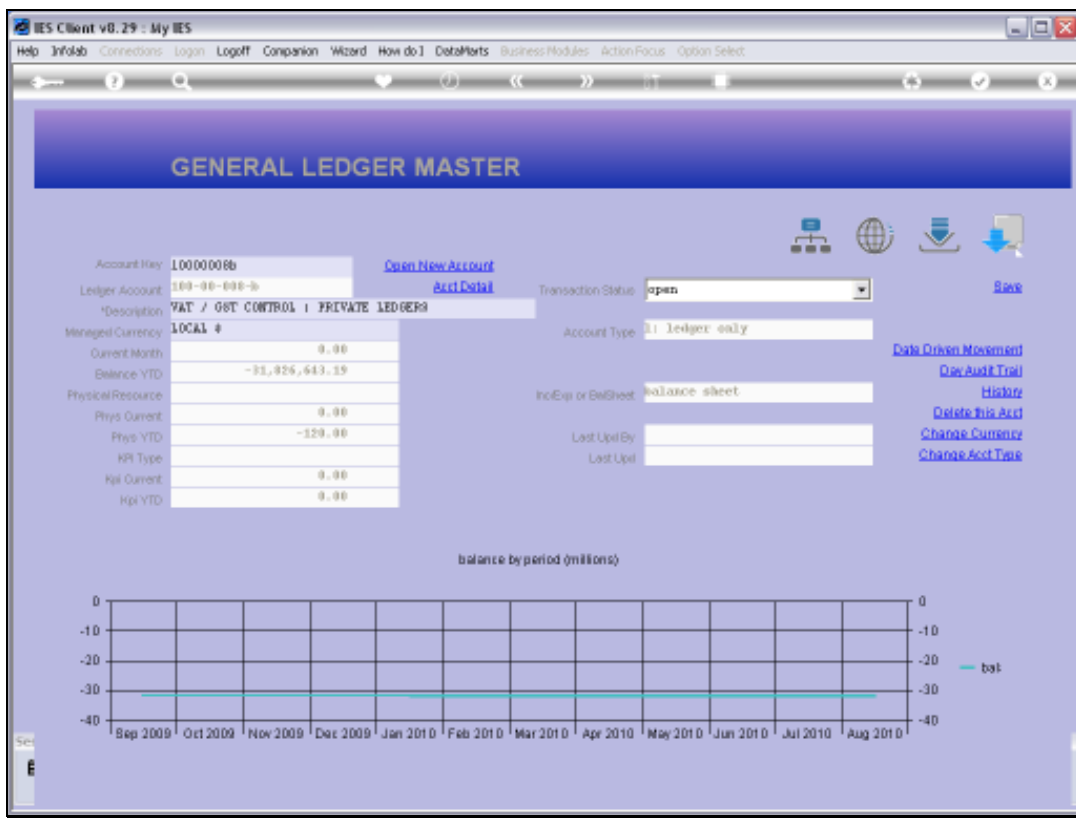

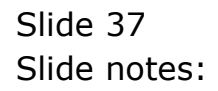

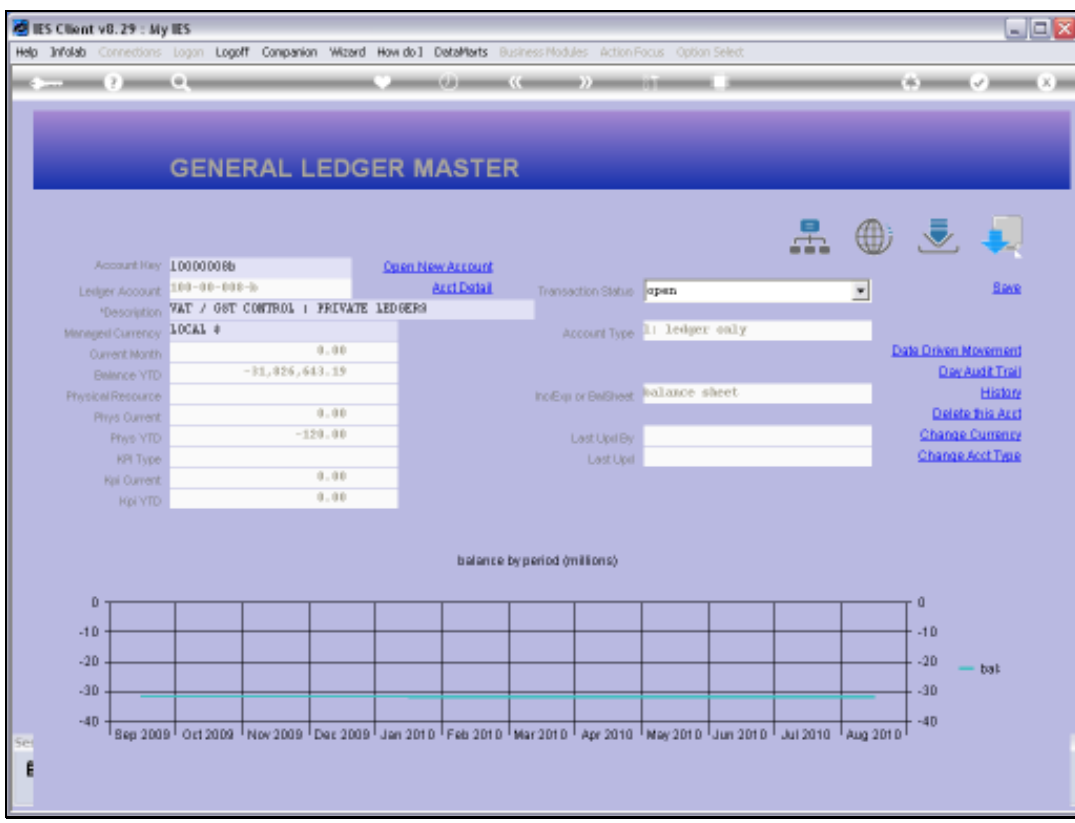

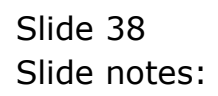

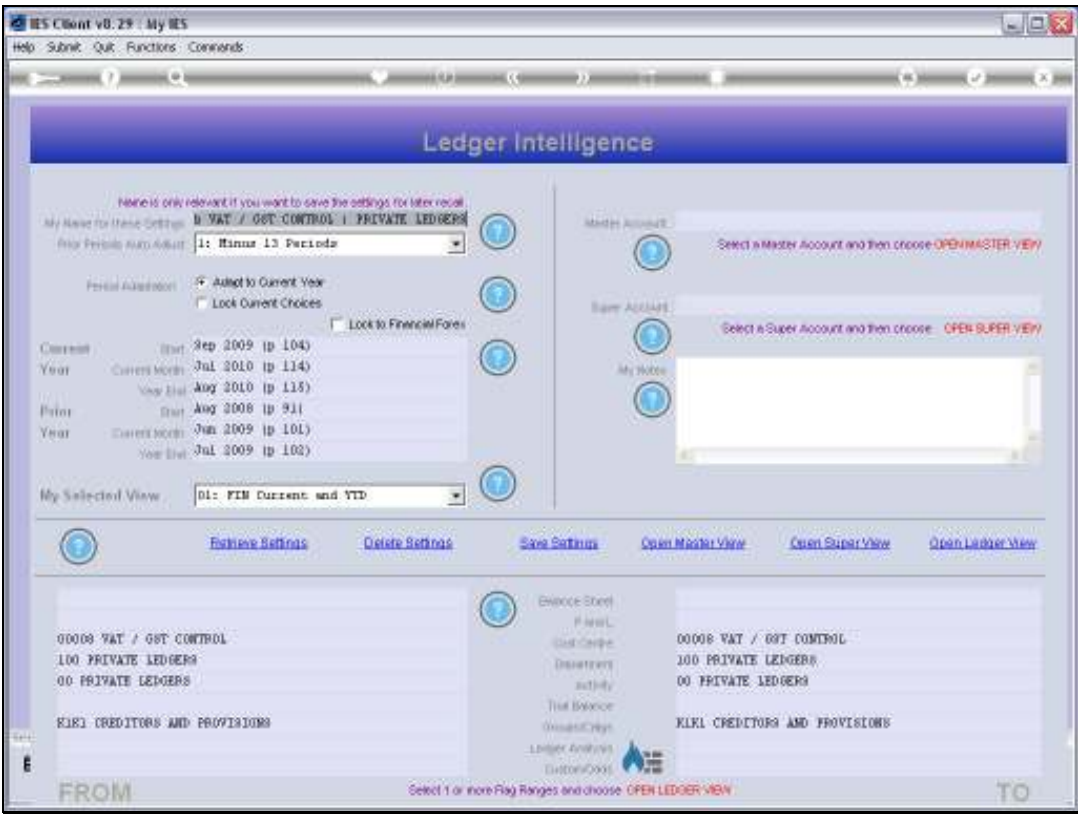

Slide notes: Drilling into source or further detail from various Views that we may open is quite natural and always available.